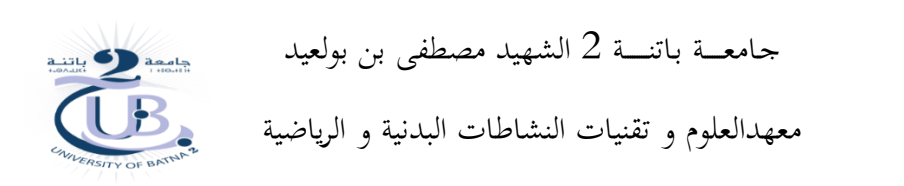

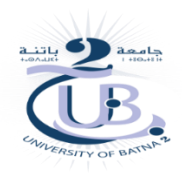

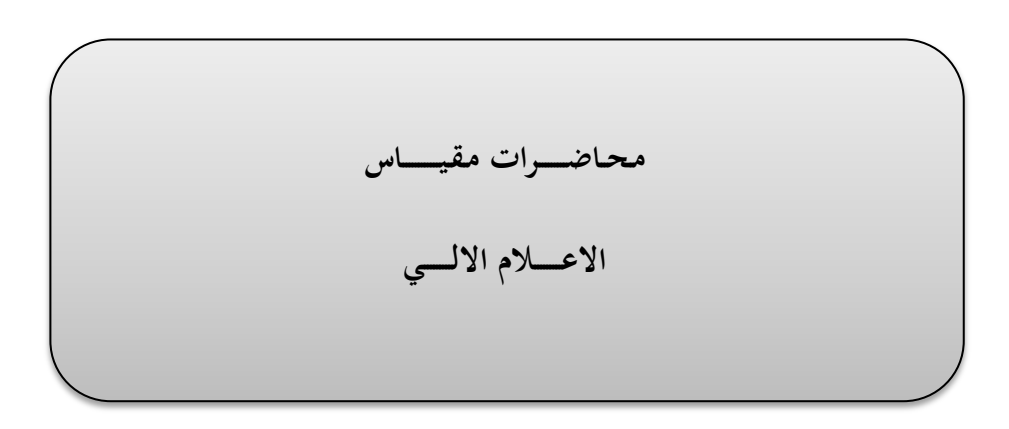

**طور: اعداد:**

ماسرت 1 د. حـمـــــــيـدة صـــورية

السنة اجلامعية 2018/2017

#### <span id="page-1-0"></span>**مقدمة**

ان التطور التكنولوجي علـى مـدى العقـد الماضـي، سمـح بـالتحول الكـامـل في حياتنـا المعاصـرة. و قـد سمـح هـذا التطور بتغيير وسائل البحث العلمى. حيث اصبح البـاحثين مجبرين على فهـم و اتقـان اليـة و سبل التعامـل مـع الـبرامج الاحصائية. يعد كل من برنامج Excel و SPSS من بين اهـم الـبرامج الـتي تقوم علـى معالجـة البيانـات. بالاضـافة الى تميز كل من البرنامجين ببساطة و سهولة في الاستخدام.

ان هـذه المطبوعـة موجهـة الى طلبـة معهـد العلـوم و تقنيـات النشـاطات البدنيـة و الرياضية، و خصوصـا طلبـة السنة اولى ماستر لكـلا التخصصين، من اجـل تمكينهم مـن اتقـان و الـتحكـم في هـذين البرنـامجين. كمـا تم الاخـذ بعين الاعتبار المدة الزمنية المحددة للمقياس، حيث ان المقياس ادرج كمقياس سداسى.

# الفهرس

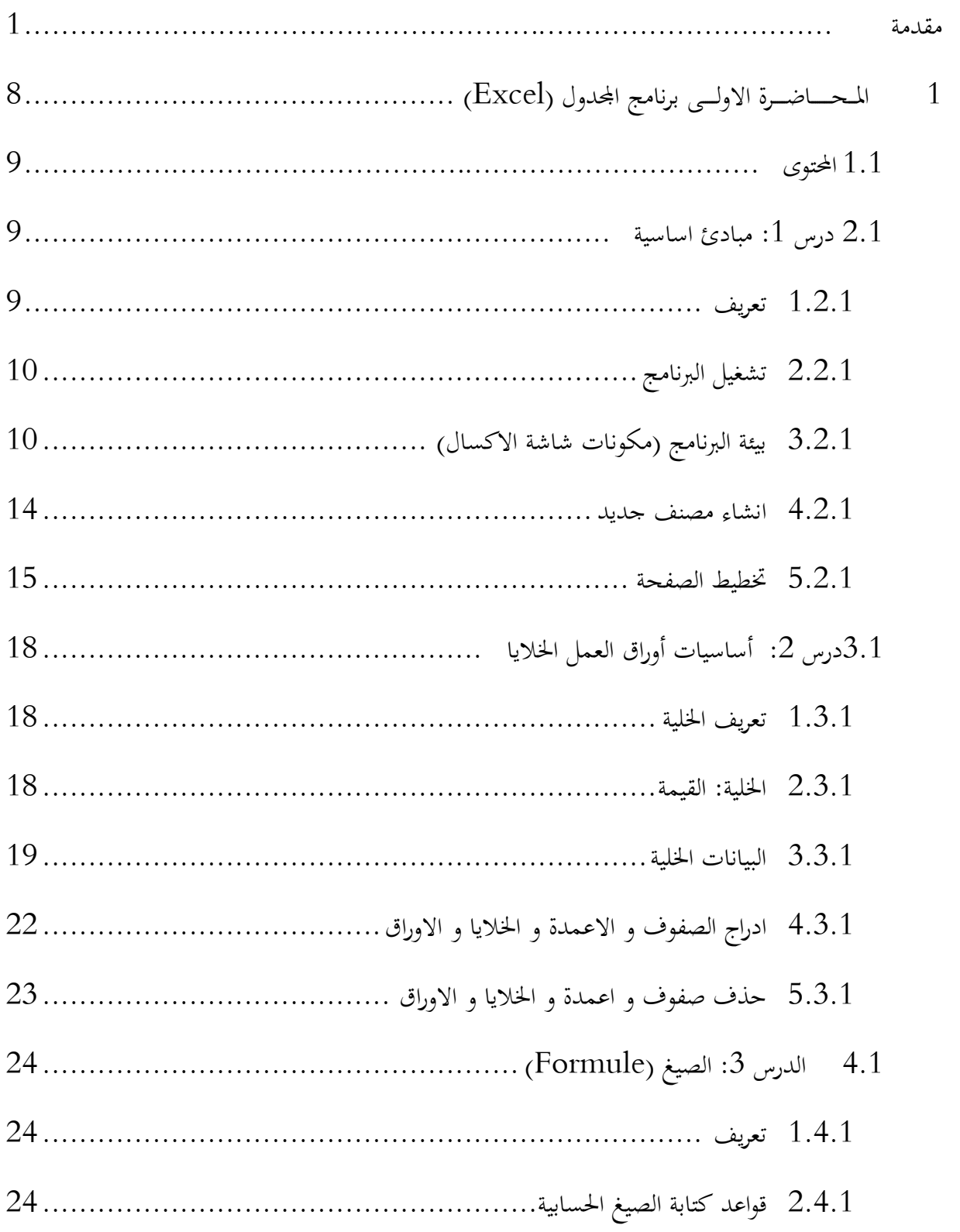

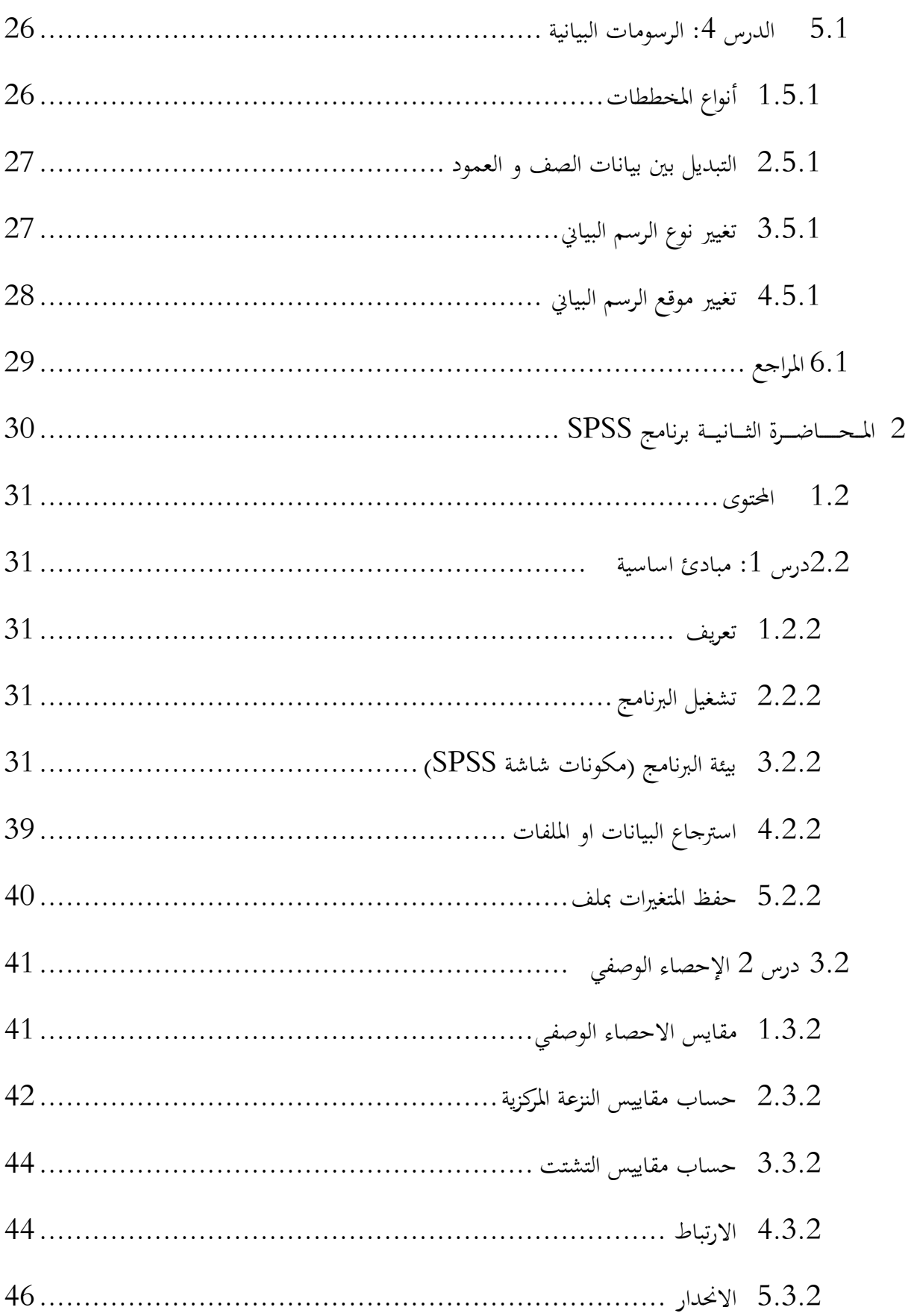

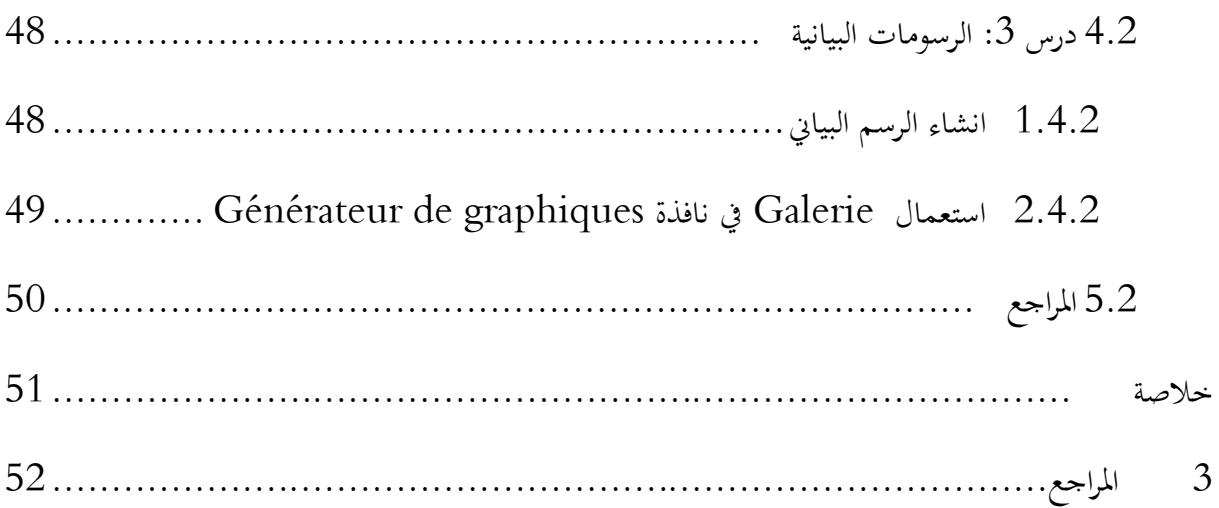

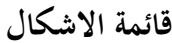

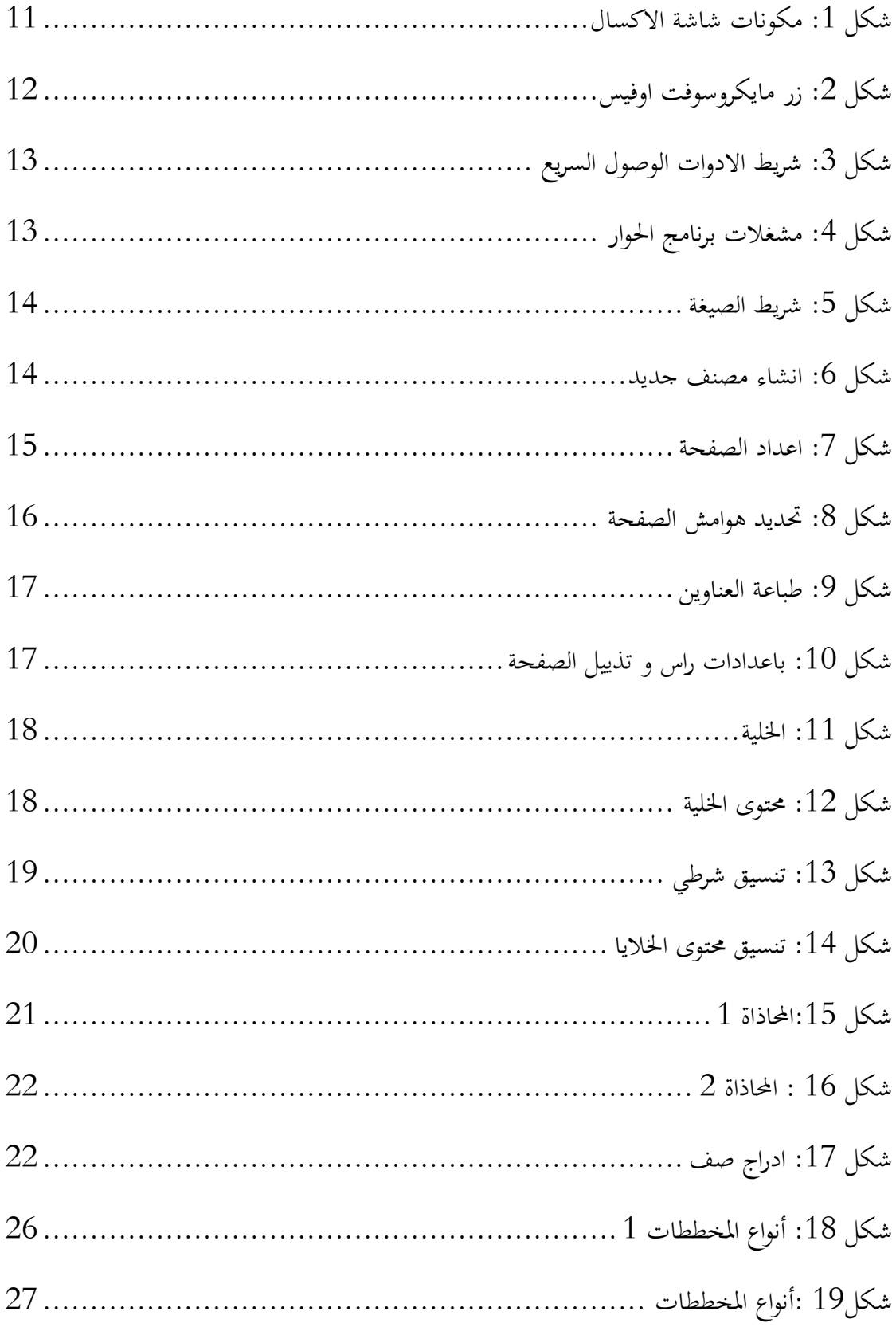

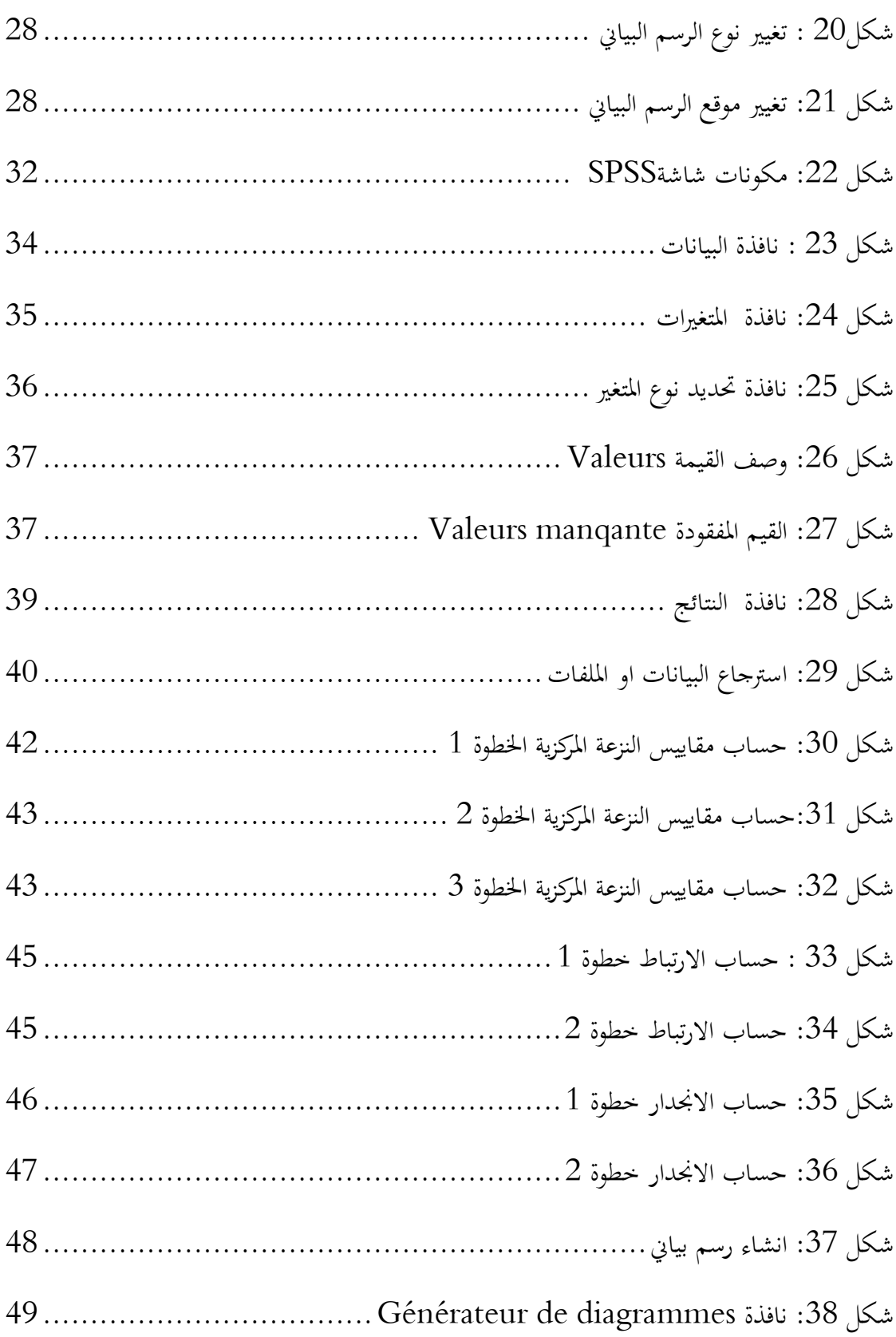

## **قائمة الجداول**

جدوا 1 : اجلدوا ميجم. ااقاييس [اإلحصائية41](#page-41-2)..................................................

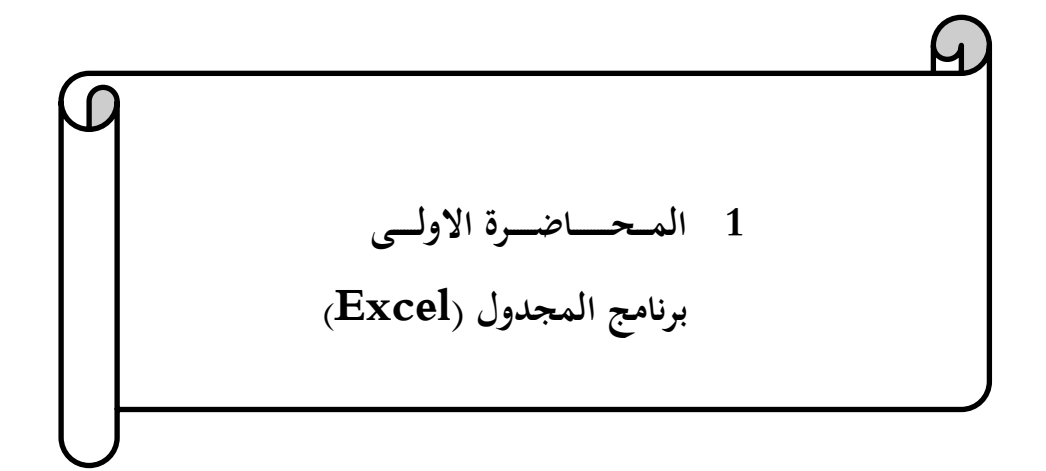

#### <span id="page-9-0"></span>**1.1 المحتوى**

<span id="page-9-1"></span>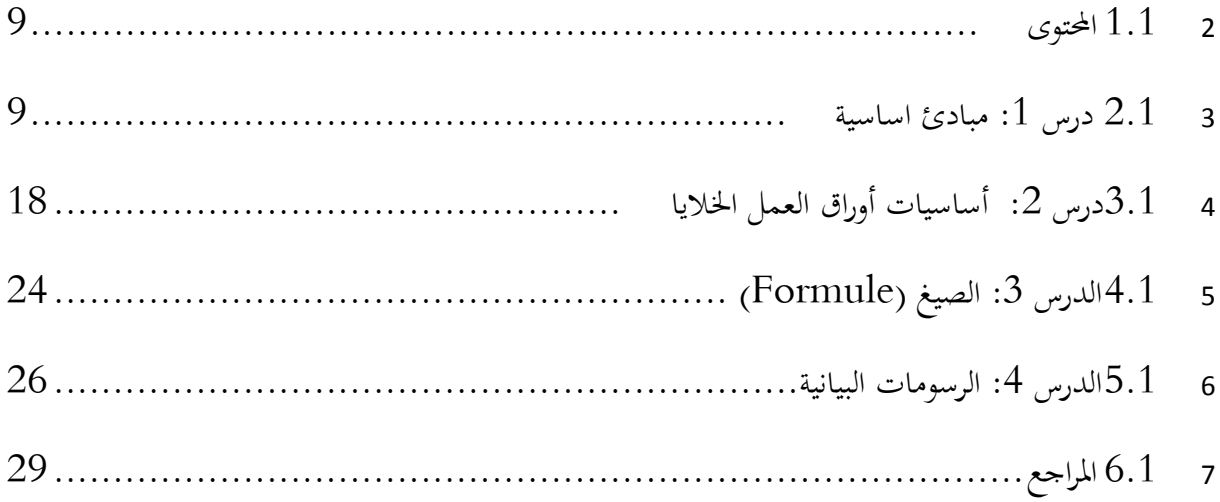

## **1.1 درس :1 مبادئ اساسية**

### <span id="page-9-2"></span>**1.1.1 تعريف**

برنامج اكسـال هـو برنـامج معالجـة الجـداول حيـث يقـوم بـاجراء العمليـات الحسـابية علـى الأرقـام المنظمـة في جدول (جدول بيانات) . ينتمي هذا البرنامج الى مجموعة البرامج المكتبية منتجة من طرف شركة مايكروسوفت.

من بين مزايا البرنامج ما يلي:

- .1 تصور البيانات و شو. جدوا
- . تكيف جيد للحسابات المتكررة  $2$
- . سهولة انشاء الرسوم البيانية والتقارير  $3\,$ 
	- 4. قاعدة كبيرة من المستخدمين

يمكن استخدام برنامج الاكسال في المهام التالية:

- 1. ادخـال البيانـات الرقميـة و التعامـل معهـا لاجـراء العمليـات الحسـابية مثـل الجمـع والمعدل و غير ذلـك مـن الدواا
	- . الحصول على الرسومات البيانية بطريقة سهلة مبنية على البيانات الرقمية المدخلة في جداول البيانات .
		- . القيام بالتحليل الاحصائ<sub>ى</sub> للبيانات  $3$

4. تكوين جداول بيانات لادخال البيانات بمختلف انواعها (النصية، الرقمية، التاريخ، العملة، .... الخ)

# <span id="page-10-0"></span>**1.2.1 تشغيل البرنامج**

لتشغيل البرنامج نتبع الخطوات التالية:

- .1 شغ. جهاز احلاسوب
- .<br>2. أنقر على الزر ابدا الموجود في شريط المهام
- 3. أنقر على برامج ثم Microsoft Excel

# <span id="page-10-1"></span>**1.2.1 بيئة البرنامج )مكونات شاشة االكسال(**

بعد تشغيل برنامج الاكسال ستظهر شاشة تتكون من الاجزاء المبينة في الشكل التالي:

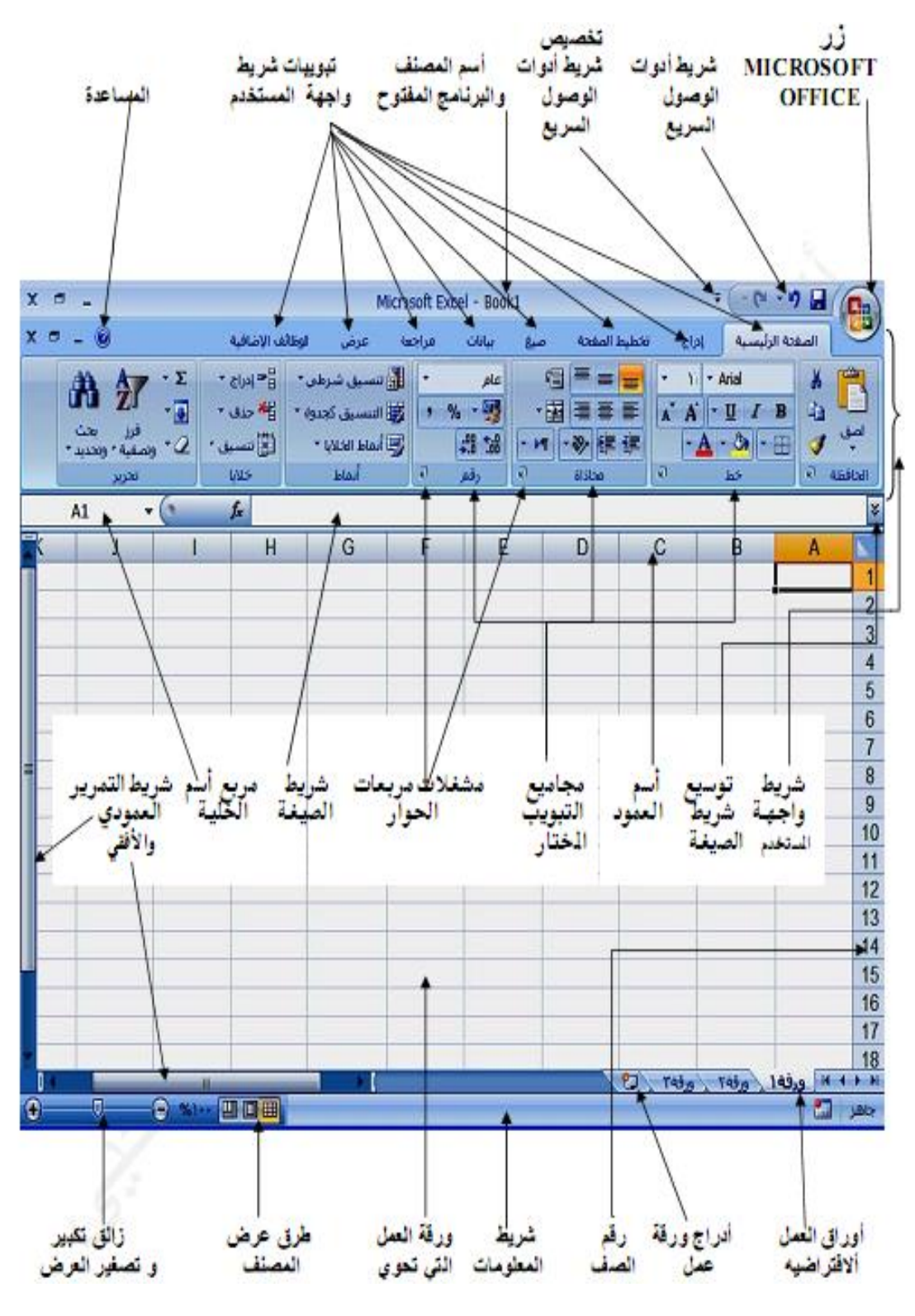

<span id="page-11-0"></span>**شكل :1 مكونات شاشة االكسال**

**1.1.2.1 شريط واجهة المستخدم**

يعتبر شـريط واجهـة المستخدم البـديل الاساسـي للقـوائم و اشـرطة الادوات في الاصـدارات السـابقة. و تم تصميم الشريط لتسـهيل الاستعراض و الوصول للاوامر المطلوبة، لذا فانه يتكون من عدة تبويبات و كل تبويبة تظم عدة محموعات تتضمن عناصر التحكم

**2.1.2.1 زر مايكروسوفت اوفيس**

يقــع هــذا الــزر و ويستها في الزاوية العلوية اليمني لنافذة برنامج اكسال و يفتح القائمة التالية

| أكسيل Excel - ۲۰۰۷                 |                                     |   | $-12 - 19$              |
|------------------------------------|-------------------------------------|---|-------------------------|
|                                    |                                     |   |                         |
|                                    | المستندات الأخيرة                   |   |                         |
| 一                                  | 1 أكسل ∨∙۲۰                         |   |                         |
| 一戸                                 | <u>۲</u> - احصائیة شـهر حزیران ۲۰۰۸ |   | فتح                     |
| $-1$                               | Book2 Y                             |   |                         |
| $-1=1$                             | Book1 $\Sigma$                      |   | ا سام دە                |
|                                    |                                     |   | R<br>حفظ بأ <u>سي</u> م |
|                                    |                                     |   | طباعة                   |
|                                    |                                     | ۰ | تحضير                   |
|                                    |                                     |   | إرسيال<br>30            |
|                                    |                                     |   | <b>Sec</b><br>يشر       |
|                                    |                                     |   | إغلاق                   |
| Excel خيارات Excel   K إيهاء Excel |                                     |   |                         |

<span id="page-12-0"></span>**شكل :2 زر مايكروسوفت اوفيس**

تحتوي هـذه القائمـة علـى محموعـة مـن الاوامر الـتي اعتـدنا علـى رؤيتهـا في الاصـدارات السـابقة كـاغلاق البرنامج و اخر المستندات التي تم التعامل معها.

**1.1.2.1 شريط االدوات الوصول السريع**

يقـع هـذا الشـريط اعلـى نافـذة البرنـامج و يـوفر الوصـول السـريع الى الادوات الـتي يـتم اسـتخدامها بشـكل متكرر. يمكن تخصيص هذا الشريط بواسطة اضافة الاوامر التي نحتاجها باستمرار في عملنا.

$$
X = 1
$$

<span id="page-13-0"></span>**شكل :1 شريط االدوات الوصول السريع**

**1.1.2.1 مشغالت برنامج الحوار**

هى رموز تظهر في بعض الجموعات في الزاوية اليسرى السفلى من المحموعة على شكل سـهم يؤدي النقر فوقها الى فتح مربع الحوار

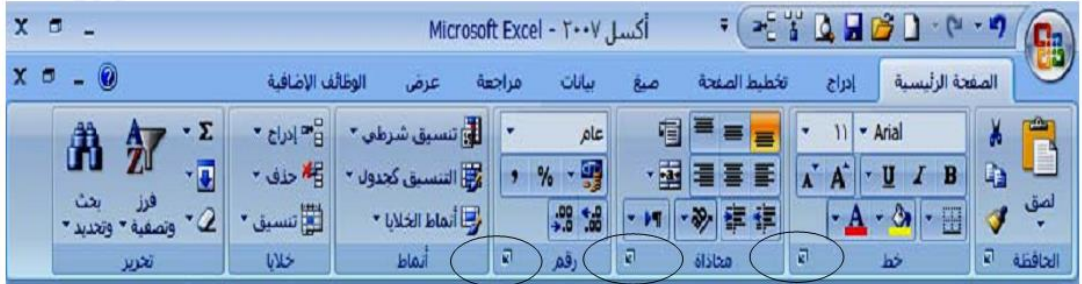

<span id="page-13-1"></span>**شكل :1 مشغالت برنامج الحوار**

**1.1.2.1 ورقة العمل**

ورقة العمل مخصصة لادخـال البيانـات و تخزينهـا و التعامـل معهـا. حيث تتكون مـن تقـاطع الاعـمـدة (الـتي تاحذ تسميتها من الحروف الابجدية) و الصفوف (التي تاحذ تسميتها من الارقام): تقاطع الاعمدة و الصفوف يشكل الخلايا و التي يظهر اسمها في مربع اسم الخلية في الجزء الايسر من شريط الصيغة.

**1.1.2.1 شريط الصيغة**

يقع هذا الشريط بين شريط واجهة المستخدم و بين اسماء الاعمدة وينقسم الى جزئين، الجزء الايمن يظهر مـدخلات الخلية النشـطة. امـا الجـزء الايسـر مـن الشـريط فيظهـر مربـع اسـم الخليـة النشـطة. يمكـن توسيع او تضـييق هذا الشريط كما يمكن اخفاءه او اظهاره.

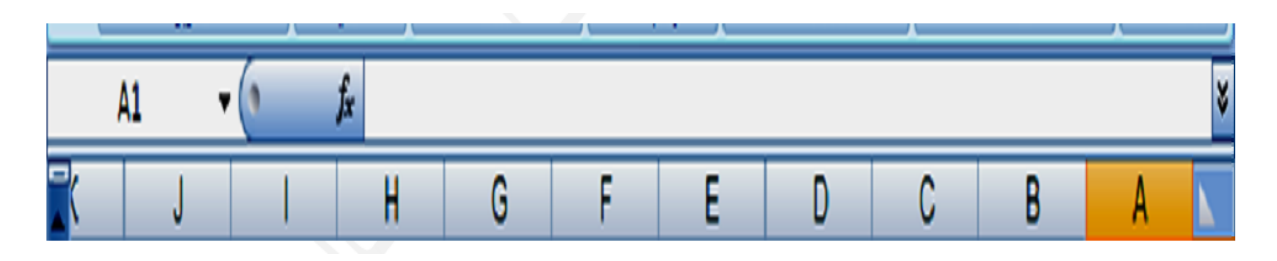

<span id="page-14-1"></span>**شكل :1 شريط الصيغة**

**1.1.2.1 شريط االوراق**

يظهـر شـريط الاوراق في اسـفل النافـذة. الورقـة في برنـامـج الاكسـال يـتم التعامـل معهـا علـى اسـاس ملـف لحالها لكن في الحقيقة هي جزء منه. يمكن ادراج او حذف او تغيير مكان الورقة كما يمكن تغيير اسمها…الخ.

### <span id="page-14-0"></span>**1.2.1 انشاء مصنف جديد**

يمكن انشـاء مصنف جديد بالضغط على CTRRL + N من لوحة المفـاتيح او بـالنقر على زر مايكروسوفت اوفيس و نختار جديد من القائمة

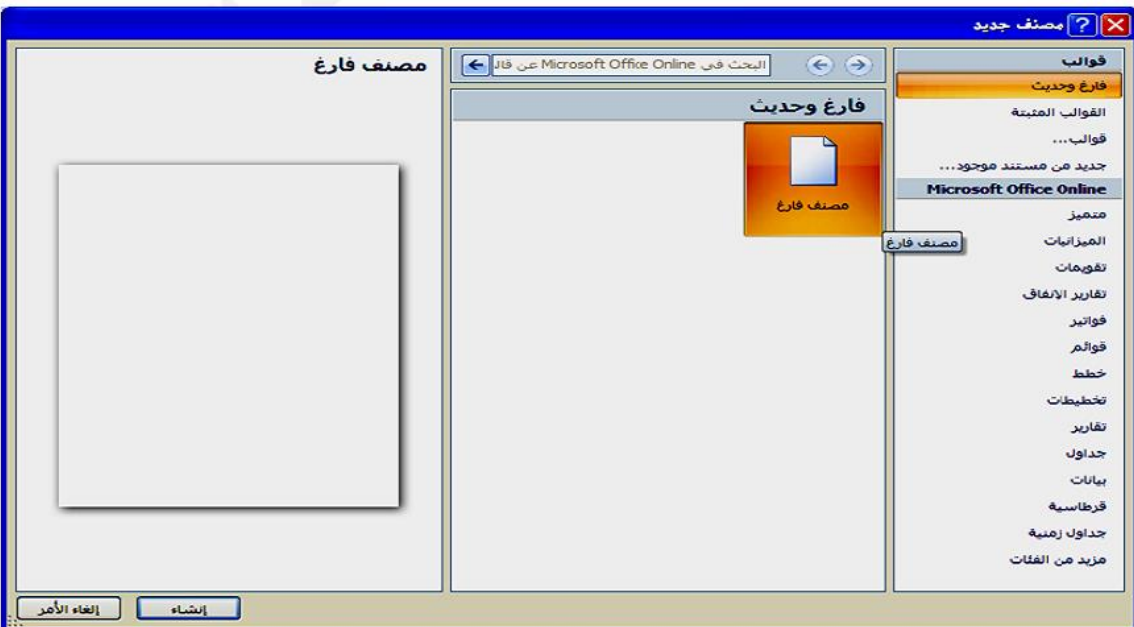

<span id="page-14-2"></span>**شكل :1 انشاء مصنف جديد**

#### <span id="page-15-0"></span>**1.2.1 تخطيط الصفحة**

**1.1.2.2 اتجاه الصفحة و حجمها**

يمكن تحديد اتجاهها من حلال التبويبة mise en page و من المجموعة mise en page ننقر علـى orientation فتنسـدل قائمـة نختـار منهـا افقـي او عمـودي. امـا لتحديـد حجـم الصفحة ننقـر علـى Taille و خنتار احلجق ااناسب.

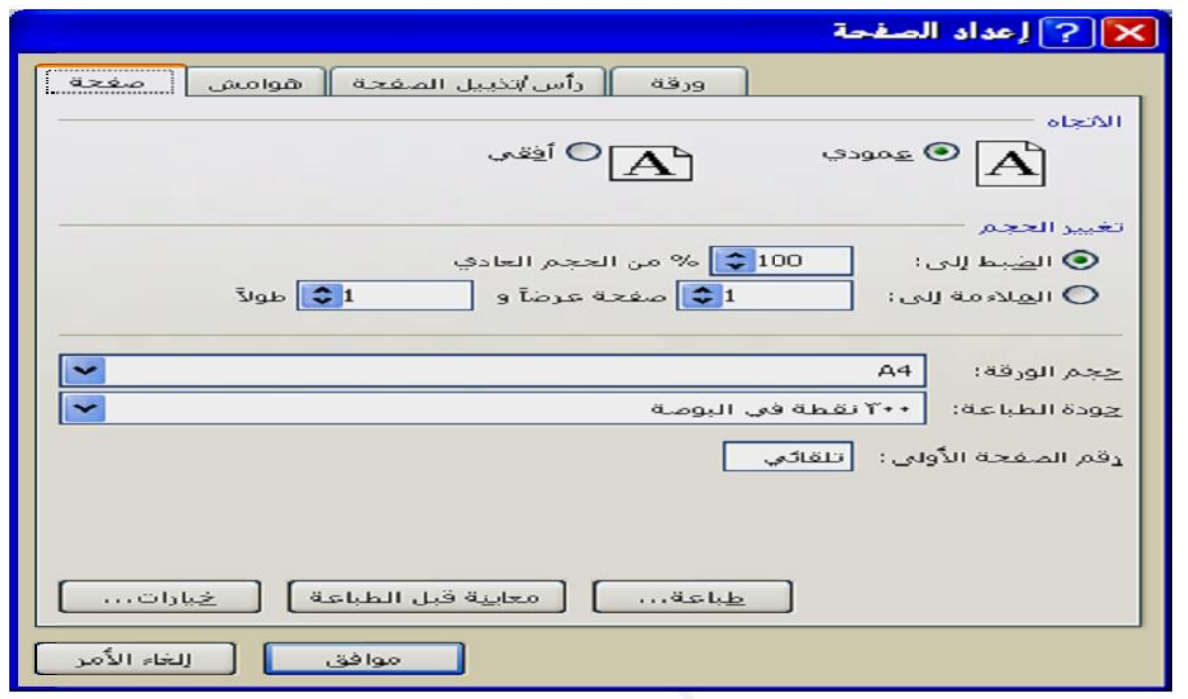

<span id="page-15-1"></span>**شكل :1 اعداد الصفحة**

**1.1.2.2 الهوامش**

يمكن تحديد الهوامش من خلال التبويبة mise en page و من المحموعة mise en page ننقر على marges لتحديد الهامش الايسر و الايمن و الاعلى و الاسفل بالاضافة الى ذيل و راس الصفحة. برنامج الجحدول (Excel) (Excel)

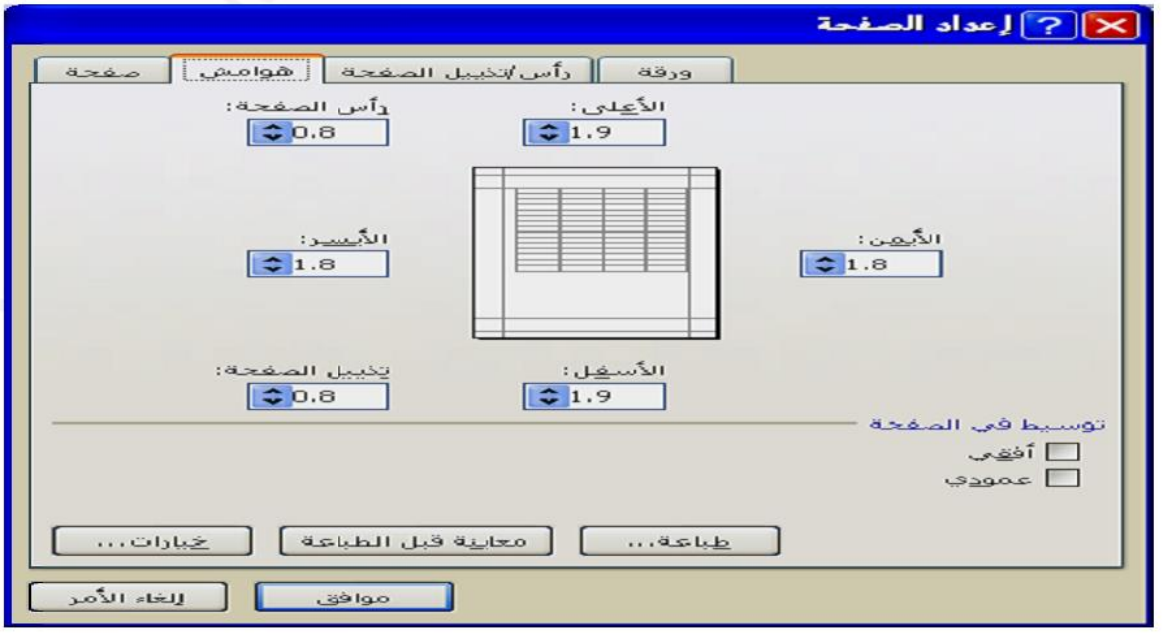

<span id="page-16-0"></span>**شكل :1 تحديد هوامش الصفحة**

**1.1.2.2 طباعة العناوين**

يقصــد بطباعـة العنـاوين هـى الصـف او الصـفوف المكـررة للاعلـى و الاعمـدة المكـررة باتجـاه اليمـين الـتي نحتاجهـا ان تظهـر في كـل صـفحة عنـد طباعتهـا. يتم تحديـدها مـن التبويبـة mise en page ثم ننقـر علـى mise en page اجملمومة من imprimer les titres برنامج الجحدول (Excel) (Excel)

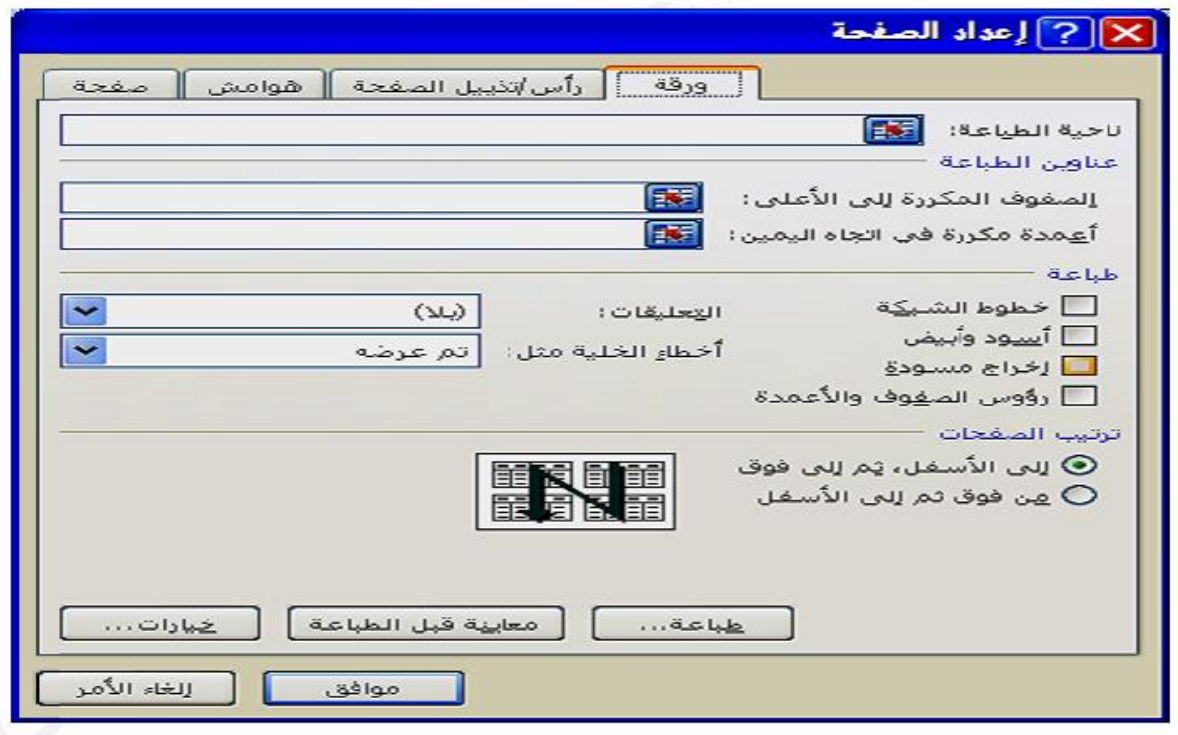

<span id="page-17-0"></span>**شكل :9 طباعة العناوين**

**1.1.2.2 راس و تذييل الصفحة**

لتحكم باعدادات راس و تذييل الصفحة ننقر على En-tête et pied de page من الجموعة insertion مث من اجملمومة texte

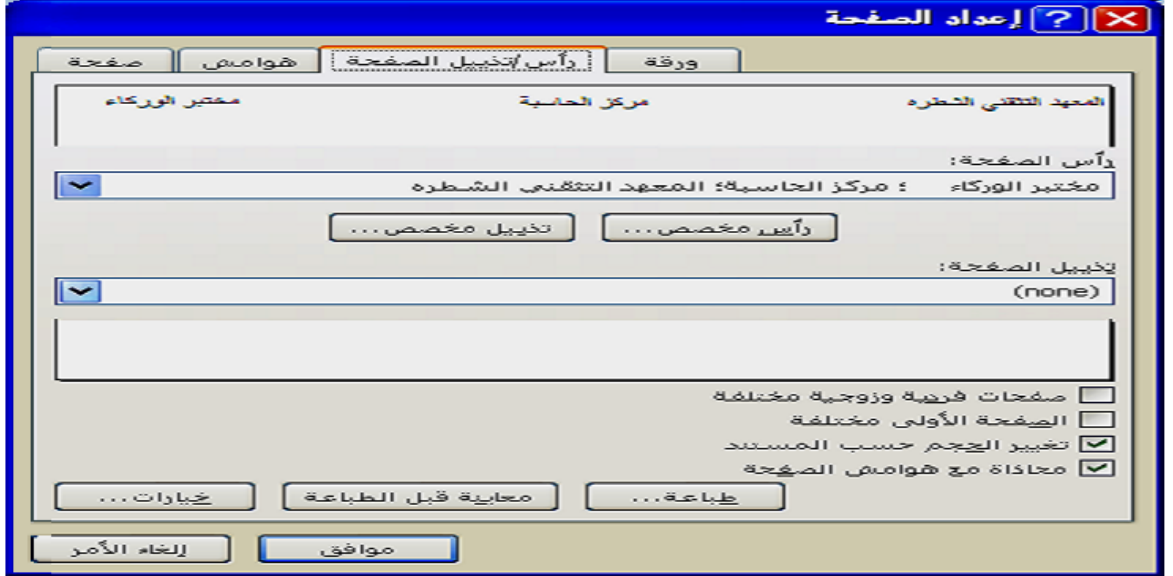

<span id="page-17-1"></span>**شكل :10 باعدادات راس و تذييل الصفحة**

<span id="page-18-0"></span>**1.1 درس :2 أساسيات أوراق العمل الخاليا**

<span id="page-18-1"></span>**1.1.1 تعريف الخلية**

1. الخلية هي التقاطع بين سطر و عمود. . من وجهة نظر الكمبيوتر ، الخلية هي متغير له اسم ويحتوي على قيمة.

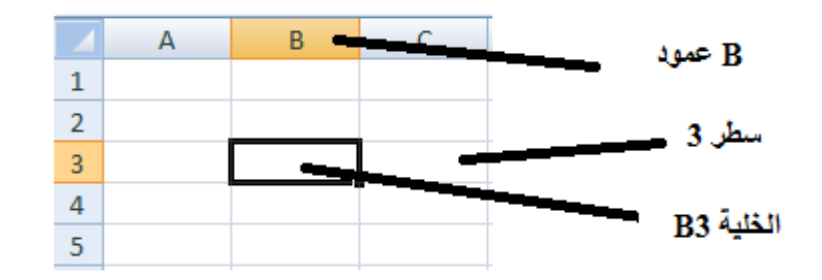

<span id="page-18-3"></span>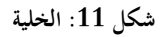

<span id="page-18-2"></span>**2.1.1 الخلية: القيمة**

قد تحتوي الخلية على قيمة كمـا يمكن تكـون فارغـة. تحتوي القيمـة على خاصـيتين همـا النـوع (type) و الشكل (format)

**1.1.2.2 النوع**

- $\dots$  أرقام $\text{Num} \text{eringue}$  : الأرقام ، رمز العملة ،  $1$ 
	- ي. أبجدية رقمية (Alphanumérique): كلمات $2$ 
		- .3 الصيغ )Formules): التعبريات الرياضية

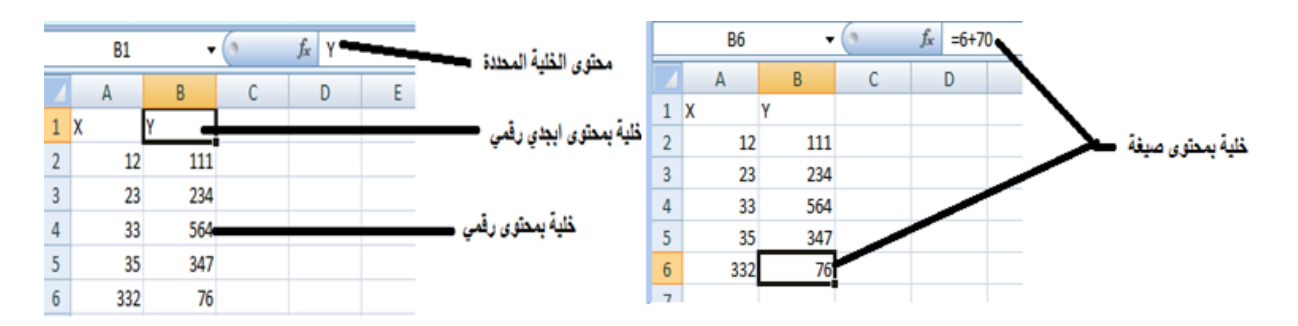

<span id="page-18-4"></span>**شكل :12 محتوى الخلية**

**1.1.2.2 الشكل**

الشكل يمثل كيف سيعرض البرنـامـج بيانـات الحليـة ، علـى سبيل المثـال عـدد الأرقـام بعـد العلامـة العشـرية. هنـاك تنسـيق شـرطى (format conditionnel) ، أي الـذي يعتمـد علـى قيمـة الخليـة. هـذا يسـمح علـى سبيل المثال بتغيير لون حلايا العمود الذي تكون قيمه سالبة. يتم تعريف التنسيقات من قبل المستخدم.

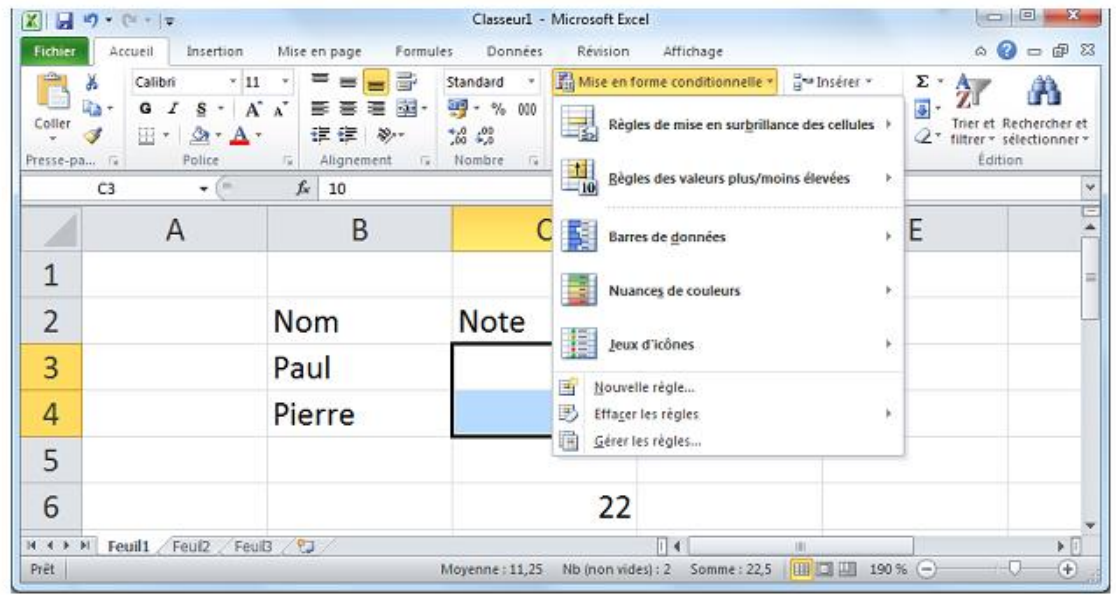

<span id="page-19-1"></span>**شكل :11 تنسيق شرطي**

#### <span id="page-19-0"></span>**1.1.1 البيانات الخلية**

#### **1.1.2.2 ادخال البيانات**

لادخال البيانات في صفحة العمل نضع المؤشر في الخلية المطلوب ادخال البيانات فيها ثم نبدأ بالكتابة و في الاخير نضغط على مفتاح entrer.

### **1.1.2.2 تعديل وحذف البيانات من داخل الخلية**

لتعديل البيانـات داخـل الخليـة قـم بـالنقر علـى الخليـة المراد تعـديل أو حـذف البيانـات الـتى بـداخلها نقـرتين ستلاحظ أن مؤشر الكتابة يظهر داحل الخلية عندها يمكنك تعديل أو حذف البيانات التي بداحل الخلية

### **1.1.2.2 اوامر التنسيق**

يمكـن اسـتخدام اوامـر التنسـيق لتنسـيق محتـوى الخلايـا مـن حـلال تبويبـة Accueil ثم الجموعـة Police. يمكن تنسيق ما يلي:

> .1 تغيري نوع اخلط . تغيير حجم الخط .3 تغميق اخلط 4. الكتابة بخط مائل 5. وضع خط تحت النص .6 تغيري لون اخلط .7 ....اخ

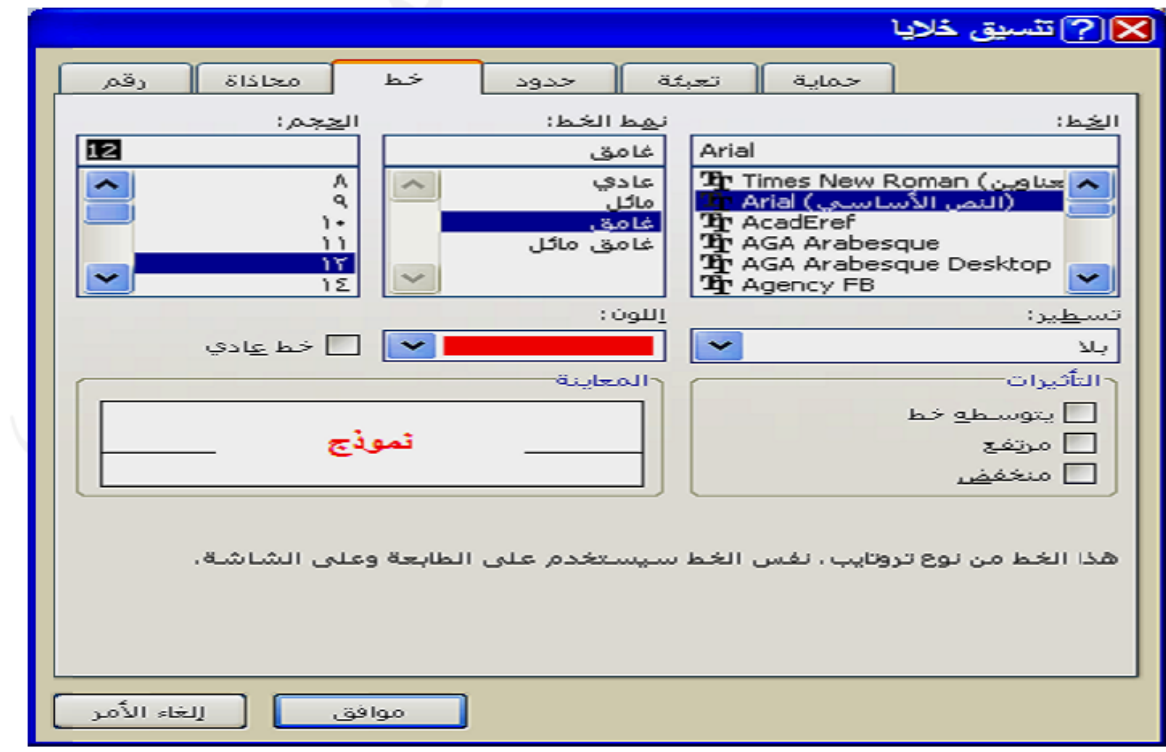

<span id="page-20-0"></span>**شكل :11 تنسيق محتوى الخاليا**

#### **1.1.2.2 المحاذاة**

المحاذاة هي وضع المحتوى بالنسبة للخلية. و يمكن الوصول اليهـا مـن التبويبـة Accueil ثم الجموعـة Alignment. و الق تشم:.

- 1. ايقونة المحاذاة للاسفل لجعل النص اسفل الخلية . ايقونة المحاذاة للوسط لجعل النص وسط الخلية  $\,2\,$ . ايقونة المحاذاة للاعلى لجعل النص اعلى الحلية  $3$ 4. ايقونة محاذاة محتوى الخلية لليمين 5. ايقونة محاذاة محتوى الخلية للوسط 6. ايقونة محاذاة محتوى الخلية لليسار 7. ايقونة انقاص المسافة البادئة
	- . ايقونة زيادة المسافة البادئة  $8\,$ 
		- .9 ... اخ

<span id="page-21-0"></span>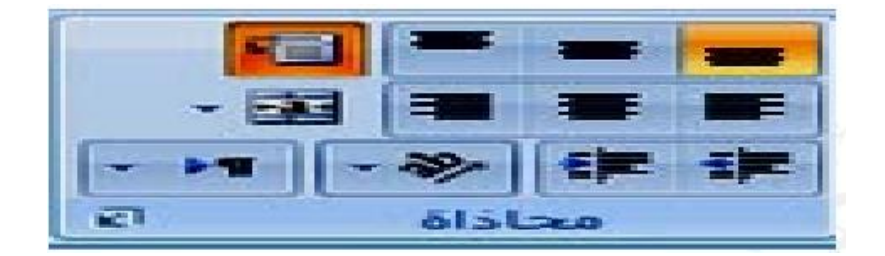

**شكل :11المحاذاة 1**

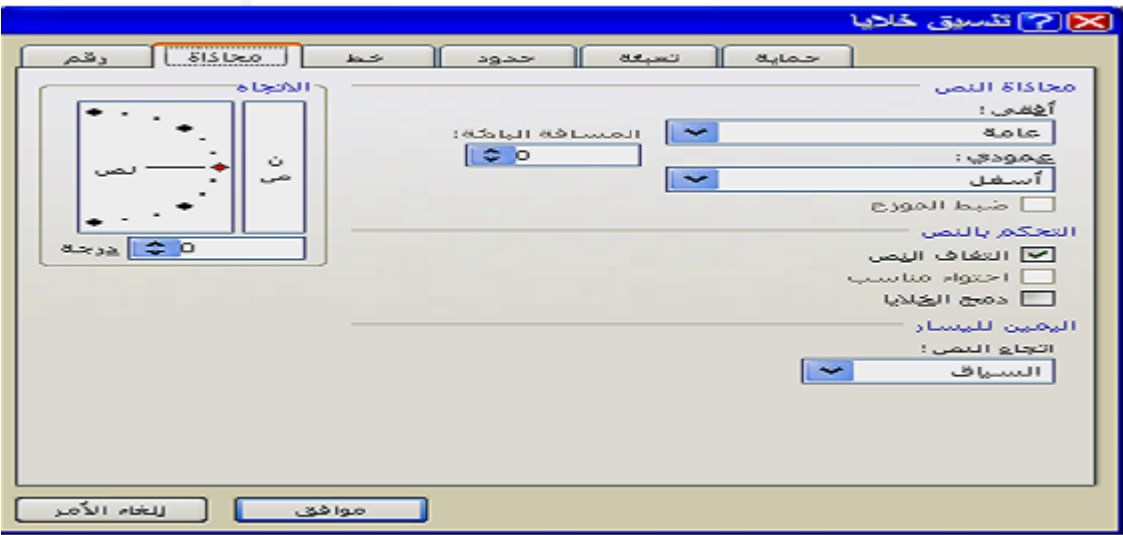

<span id="page-22-1"></span>**شكل 11 : المحاذاة 2**

### <span id="page-22-0"></span>**1.1.1 ادراج الصفوف و االعمدة و الخاليا و االوراق**

يمكن ادراج صـف ضـمن صـفحة العمـل وذلـك باسـقاط المؤشـر في احـدى خلايـا الصـف الـذي نرغب بـادراج صـف يسبقه ثم نختـار التبويبـة Accueil و مـن بحموعـة cellule يتم فتح قائمـة الادراج و مـن القائمـة المنسدلة يتم اختيار ادراج صفوف للورقة

يمكن ادراج عمود بنفس الطريقة و ذلك باسقاط المؤشر في احد خلايا العمود يتم اختيار ادراج عمود للورقة من التبويبة Accueil و من بحموعة cellule.

و من اجل ادراج حلية يتم وضع المؤشر في الخلية التي نرغب بـادراج الخليـة يمـين او اعلـى الخليـة السـاقط فيها المؤشر. ثم نختار التبويبة Accueil و من بحموعة cellule يتم فتح قائمـة الادراج و من القائمـة المنسـدلة يتم اختيار ادراج خلايا ثم نختار من نافذة الحوار الامر المطلوب

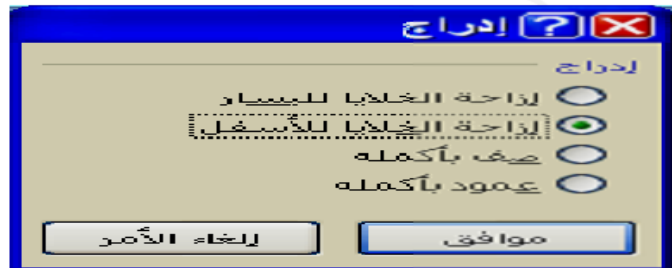

<span id="page-22-2"></span>**شكل :11 ادراج صف**

كمـا يمكـن اضـافة ورقـة عمـل جديدة باختيـار نختـار التبويبـة Accueil و مـن مجموعـة cellule يتم فتح قائمة الادراج ثم نختار ادراج ورقة

<span id="page-23-0"></span>**1.1.1 حذف صفوف و اعمدة و الخاليا و االوراق**

يمكن حـذف صـف او عمـود او خليـة او ورقـة بـالنقر بالفـأرة فيهـا ثم مـن التبويبـة Accueil و مـن بحموعة cellule يتم فتح قائمة حذف و اختبار الامر المطلوب

### <span id="page-24-0"></span>**1.1 الدرس :1 الصيغ )Formule)**

#### <span id="page-24-1"></span>**1.1.1 تعريف**

الصيغ الحســابية هـو عبـارة عـن نـوع مـن البيانـات تحتـوي علـى عمليـات حسـابية بـين البيانـات الموجودة في خلايا ورقة العمل لإعطـاء النتائج المطلوبة.

> الصيغ تتكون من: .1 وثوابت . ومراجع  $.2$ 3. القيم موجودة في الخلايا الأخرى .4 معادالت حمددة مسبقا 5. معادلات معرفة من قبل المستخدم

## <span id="page-24-2"></span>**2.1.1 قواعد كتابة الصيغ الحسابية**

يتبع برنامج Excel القواعد التالية عندما يتعامل مع الصيغ الحسابية 1. يجب أن تبدأ الصيغة الحسابية دوماً بإشارة =  $\overline{\phantom{a}}$ . يقوم Excel بأداء العمليات التالية بالترتيب من اليسار إلى اليمين . أ. حل الدوال ب. عملية فك الأقواس الهلالية () ت. عملية الرفع إلى قوة ^ ث.مملية الضرب \* ج. مملية القسمة / ح. عملية الجمع + خ. مملية الطرح -

**1.1.2.2 قائمة داالت ورقة العمل** 

تسرد المقاطع التالية غالبية دالات ورقة العمل.

- 1. دالات التاريخ والوقت
- . دالات قواعد البيانات  $2\,$ 
	- . الدالات الهندسية  $3$ 
		- .4 الداالت ااالية
	- 5. الدالات المنطقية
- . دالات رياضيات ومثلثات
	- .7 الداالت النصية

## <span id="page-26-0"></span>**1.1 الدرس :1 الرسومات البيانية**

نجـد أن الرسـم البيـابي يفيـد في تمثيـل البيانـات بطريقـة مرسـومة سـهلة بشـكل تخطيطـى معـين ، وهـو ترجمـة الأرقـام الى رسـومات. عنـد تغيير أى بيـان يتغير الرسـم البيـاني تلقائيـا ، وبمجرد النظـر الى الرسـم البيـاني يسـهل اتخـاذ القرار حيث أن النظر الى رسم بياني بسيط يوضح الموقف بدلا من النظر الى بيانات وأرقام هائلة.

وبحد أن بالرسم البياني يمكـن التحكم في شكل التعبير عـن البيانـات وألوانحـا وأحجامهـا وفي حجـم الخط ولونه وأماكن وضع التخطيط سواء في نفس ورقة العمل أو في ورقة منفصلة ويمكن إضافة أو ازالـة أي نص نريد أن نكتبـه في الرسـم ويمكـن اضـافة الجـدول الخـاص بالبيانـات أسـفل الرسـم البيـاني ويمكـن وضـع عنـوان للرسـم البيـاني ووضع عناوين للمحاور س ، ص ، ع والتحكم في أحجام الخطوط الخاصة بحم ويمكن ايضا التحكم في ارقام المحاور الموجودة من حيث اللون والحجم ويمكن التحكم في لون الخلفية.

## <span id="page-26-1"></span>**1.1.1 أنواع المخططات**

الشكل التـالي يبـين بالرسـم كافـة أنـواع المخططـات المتـوفرة، ويمكـن عرضـها بـالنقر فـوق قائمـة ادراج (insertion(مث بـالنقر ملـى شـريط ادوات "خمططـات" (graphique (مث بـالنقر ملـى السـهق وـوار خمططـات تظهر شاشة بما كافة أنواع المخططات يسمى مربع حوار "إدراج مخطط،" وبالنقر فوق أسهم التمرير تظهر كافة أنواع المخططات المتوفرة و أنواع المخططات الثانوية، ثم يمكنك النقر فوق المخططات التي تريد استخدامها.

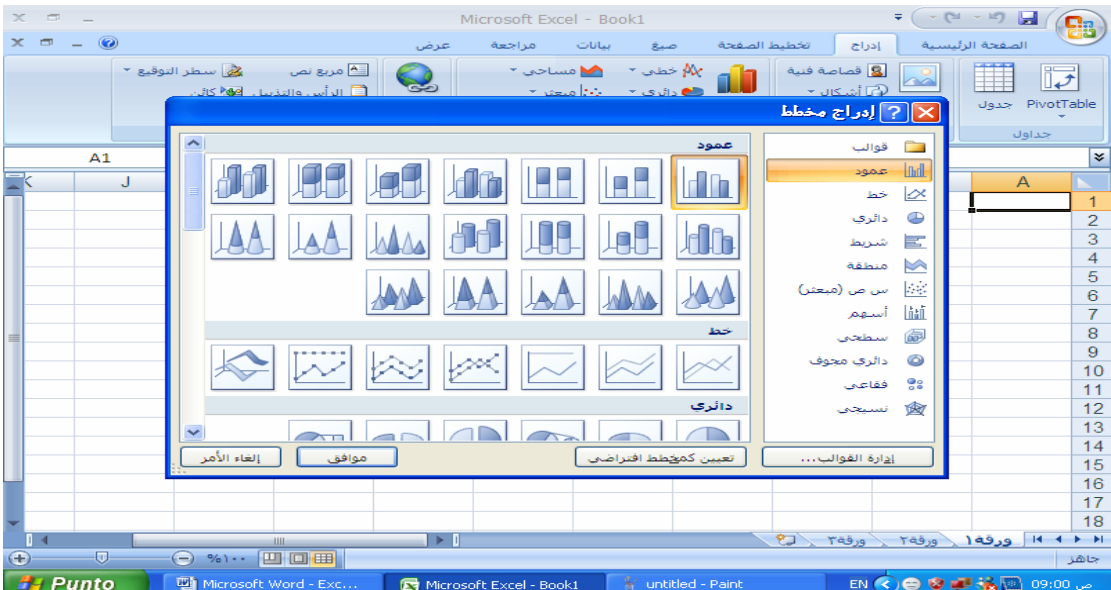

<span id="page-26-2"></span>**شكل :11 أنواع المخططات 1**

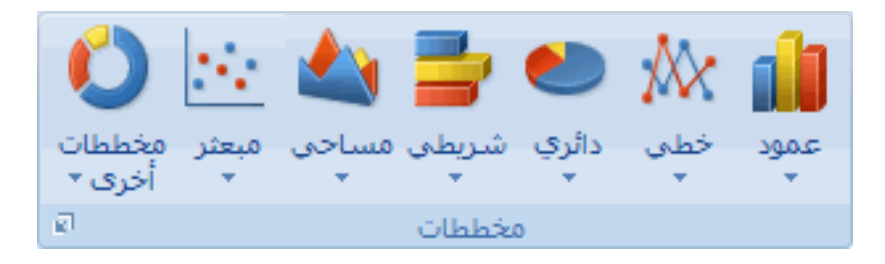

**شكل19 :أنواع المخططات**

<span id="page-27-2"></span><span id="page-27-0"></span>**2.1.1 التبديل بين بيانات الصف و العمود**

يمكن التبديل بين بيانات الصف و العمود بالطريقة التالي: .1 ننقر وق الرسق البياين تيفهر تبويبة ادوات اخلطط . من التبويبة التصميم و منه الى المحموعة البيانات ننقر التبديل بين الصف و العمود فيتم التبديل.

<span id="page-27-1"></span>**1.1.1 تغيير نوع الرسم البياني** 

ننقـر علـى الرسـم البيــاني لتحديــده فتظهـر ادوات المخطـط و منــه الى التبويبــة تصــميم و بالــذهاب الى المجموعة type ننقر على تغيير نوع الرسم البياني فتظهر نافذة تغيير نوع الرسم البيـاني و منهـا نختـار نـوع المخطط اجلديد

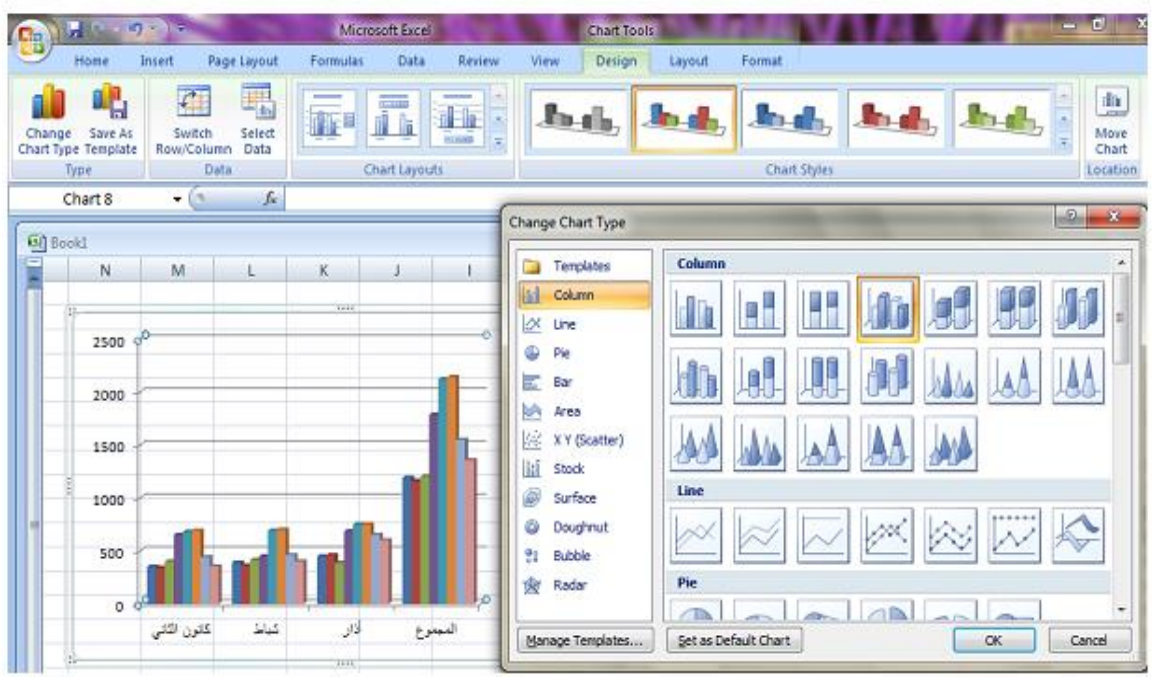

<span id="page-28-1"></span>**شكل20 : تغيير نوع الرسم البياني**

# <span id="page-28-0"></span>**1.1.1 تغيير موقع الرسم البياني**

.1 ننقر وق الرسق البياين الظهار ادوات الرسق البياين 2. ثم من التبويبة تصـميم (design) و منه الى الجموعـة الموقـع location ننقـر نقـل الرسـم البيـاني فتظهـر نافـذة النقـل. في هـذه النافـذة اذا نقرنـا علـى ورقـة حديـدة فـان الرسـم سـينتقل الى صفحة جديدة. اما اذا نقرنا object in فان عملية النقل تتم في نفس الصفحة

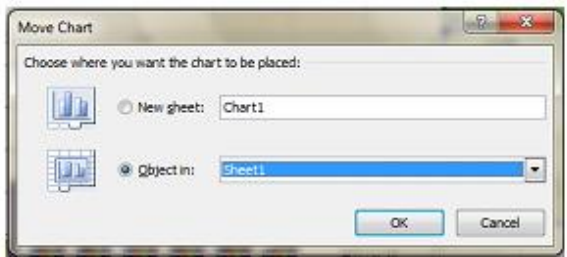

### <span id="page-28-2"></span>**شكل :21 تغيير موقع الرسم البياني**

### <span id="page-29-0"></span>**1.1 المراجع**

- 1. Paul McFedries "Microsoft Excel 2013 Simplified Step-By-Step instruction for easy learning", John Wiley & Sons, Inc, 2013.
- 2. Hector Guerrero, "Excel Data Analysis Modeling and Simulation", Springer-Verlag Berlin Heidelberg 2010
- 3. Wayne L. Winston, "Microsoft Excel Data Analysis and Business Modeling", Microsoft Press, 2004

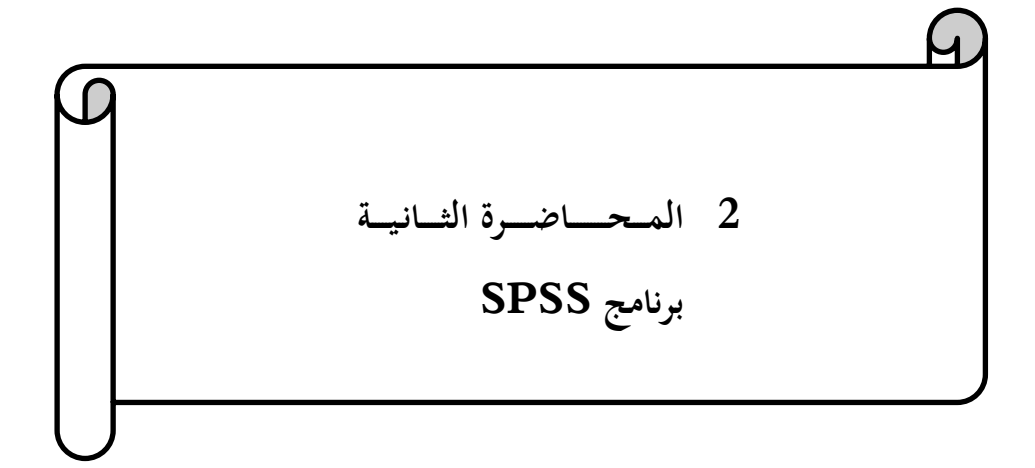

### <span id="page-31-0"></span>**1.2 المحتوى**

<span id="page-31-1"></span>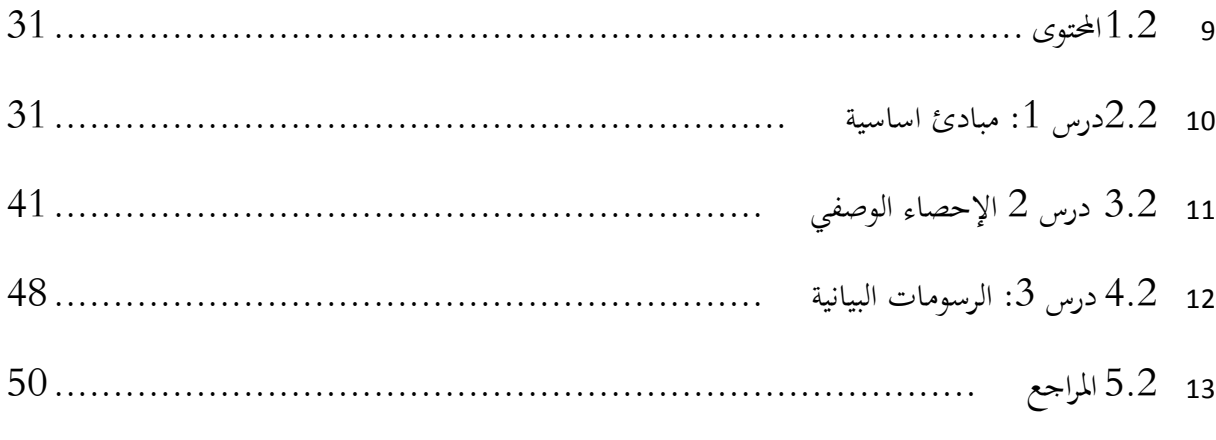

## **2.2 درس :1 مبادئ اساسية**

## <span id="page-31-2"></span>**1.2.2 تعريف**

 ـو ـ د . »Statistical Package for the Social Sciences ». تصار ا و SPSS تقـدم برنـامج يسـمح بتنفيـذ جميع التحليلات الإحصـائية المستخدمة عـادة في العلـوم الإنسـانية. تم طـرح الإصـدار ااوا مـــن SPSS للبيـــ و مـــام .1968 تعمـــ. SPSS ملـــى أنيفمـــة تشـــغي. MAC و Windows وكذلك على الأنظمة المركزية مثل UNIX

## <span id="page-31-3"></span>**2.2.2 تشغيل البرنامج**

لتشغيل البرنامج نتبع الخطوات التالية:

.1 شغ. جهاز احلاسوب . أنقر على الزر ابدا الموجود في شريط المهام 3. أنقر على برامج ثم SPSS

## <span id="page-31-4"></span>**1.2.2 بيئة البرنامج )مكونات شاشة SPSS)**

بعد تشغيل برنامج SPSS ستظهر شاشة تتكون من الاجزاء المبينة في الشكل التالي:

|                 |                       |           | Sans titre1 [Ensemble_de_données0] - IBM SPSS Statistics Editeur de données |                     |         |                  |                                            |             | $\hskip10mm \square$        | $\mathbf{x}$<br>-9                     |                                     |
|-----------------|-----------------------|-----------|-----------------------------------------------------------------------------|---------------------|---------|------------------|--------------------------------------------|-------------|-----------------------------|----------------------------------------|-------------------------------------|
| Fichier Edition |                       | Affichage |                                                                             | Données Transformer | Analyse | Marketing direct | Graphes                                    | Utilitaires | Fenêtre                     | Aide                                   |                                     |
|                 |                       |           |                                                                             |                     |         |                  | $\overline{\mathbf{K}}$<br>为               | H<br>⊖      | Ħ                           | $\blacktriangle$<br>$\overline{1}$ र्व | لانحة الأوامر.<br>مفاتيح المساعدة – |
|                 |                       |           |                                                                             |                     |         |                  |                                            |             | Visible : 0 variables sur 0 |                                        |                                     |
|                 |                       | var       | var                                                                         | var                 | var     | var              | var                                        | var         | var                         | V.                                     |                                     |
| 1               |                       |           |                                                                             |                     |         |                  |                                            |             |                             |                                        |                                     |
| $\overline{2}$  |                       |           |                                                                             |                     |         |                  |                                            |             |                             |                                        |                                     |
| 3               |                       |           |                                                                             |                     |         |                  |                                            |             |                             |                                        |                                     |
| 4               |                       |           |                                                                             |                     |         |                  |                                            |             |                             |                                        | التتانات ـ المشاهدات                |
| 5               |                       |           |                                                                             |                     |         |                  |                                            |             |                             |                                        |                                     |
| 6               |                       |           |                                                                             |                     |         |                  |                                            |             |                             |                                        |                                     |
| $\overline{7}$  |                       |           |                                                                             |                     |         |                  |                                            |             |                             |                                        |                                     |
| 8               |                       |           |                                                                             |                     |         |                  |                                            |             |                             |                                        |                                     |
| 9               |                       |           |                                                                             |                     |         |                  |                                            |             |                             |                                        |                                     |
| 10              |                       |           |                                                                             |                     |         |                  |                                            |             |                             |                                        |                                     |
| 11              |                       |           |                                                                             |                     |         |                  |                                            |             |                             |                                        |                                     |
| 12              |                       |           |                                                                             |                     |         |                  |                                            |             |                             | $\overline{\mathbf{v}}$                |                                     |
| 13              | $\blacksquare$        |           |                                                                             |                     |         |                  |                                            |             |                             | Þ                                      |                                     |
|                 | Affichage des données |           | Affichage des variables                                                     |                     |         |                  |                                            |             |                             |                                        |                                     |
|                 |                       |           |                                                                             |                     |         |                  | Le processeur IBM SPSS Statistics est prêt |             |                             |                                        |                                     |
|                 | نافذة البيانات        |           | نافذة المتغيرات                                                             |                     |         |                  |                                            |             |                             |                                        |                                     |

<span id="page-32-0"></span>**شكل :22 مكونات شاشةSPSS**

**1.1.2.2 قائمة األوامر**

وهـو الجـزء الخـاص بـالأوامر، حيـث يمكـن اختيـار الأمـر مـن خـلال الايقونـة لكـل عـمليـة إحصـائية وتعـرض النتـائج في لائحـة التقـارير، وتشـمل اللائحـة علـى 9 أوامـر رئيسـة ( بـدون المسـاعد Aide) يتفـرع منهـا عـدد مـن ااوامر الفرمية.

- 1. قائمـة Fichier: إن الهدف الرئيس مـن هـذه القائمـة هـو الـتحكم بالملفـات، وذلـك عـن طريـق إنشـاء ملف أو فتح ملف أو عرض معلومات عن ملف أو طباعته. كذلك فإن قامة الملف تعرض قائمة بآخر االفات الق ع استخدامها.
- 2. قائمـة Edition: تستخدم هـذه القائمـة لعمليـات التعديل في البيانـات مثـل عمليـات النسـخ والقـص واللصق وممليات البتث من متغريات
- 3. قائمـةَ Affichage: تسـتخدم هــذه القائمــة لعـرض أدوات عـرض وإخفــاء شـريط الأدوات وخطـوط الشبكة في شاشة محرر البيانات، كذلك يمكن تعديل الخطوط والمستخدمة في البرنامج.
- 4. قائمـة Données: .تحتوي على العديد من الأدوات المهمة والتي تستخدم لتحديد المتغيرات وقيمهـا وترتيب المتغيرات وعمليات دمج وفصل الملفات.
- 5. قائمـة : ransformer: تحتـوي علـى العديـد مـن الأوامـر الـتي تسـتخدم لعمليـات التعـديل في قـيم المتغيرات مثل حساب قيم جديدة للمتغيرات وإعادة ترميز المتغيرات وعمليات إنشاء قيم عشوائية
- 6. قائمـة Analyse: وتعتبر أهـم قائمـة لإحتوائهـا على العديد مـن الأوامر لتنفيـذ التحليلات الإحصـائية ااختلفة
- 7. قائمـة Graphes: وتشـمل قائمـة الرسـومات علـى العديـد مـن الأوامـر لتمثيـل البيانـات بيانيـاً، والـتي تعرض البيانات بعدة طرائق لتلائم التحليل المطلوب.
- 8. قائمة الخدمات Utilitaires: وتستخدم لمعرفة بعض المعلومات عن المتغيرات والملفات وكذلك تحديد نمومات جزئية من التغريات.
- 9. قائمة Fenêtre et Aide : تستخدم Fenêtre للإبدال من نافذة إلى أخرى أو تصغير النوافذ، كذلك فإن قائمة Aide توفر خدمة عرض المساعدة اللحظية للمستخدم.

#### **2.1.2.2 نافذة البيانات**

نافذة البيانـات هـي عبـارة عـن تقـاطع مجموعـة مـن الصـفوف مـع مجموعـة مـن الاعمـدة. ويتمثـل دورهـا في إدخال وتعديل وعرض البيانات. تمثل الأعمدة المتغيرات أي أن كل سؤال في الاستبيان يمثل بمتغير أي عمود، في حين تمثل الصفوف الحـالات محل الدراسـة، أي أن الصـف الاول يحـوي اجـابـات الاستبيان الاول و الصـف الثـاني يحوى اجابات الاستبيان الثاني و هكذا، وبذلك تمثل كل خلية مشاهدة المتغير للحالة المقابلة.

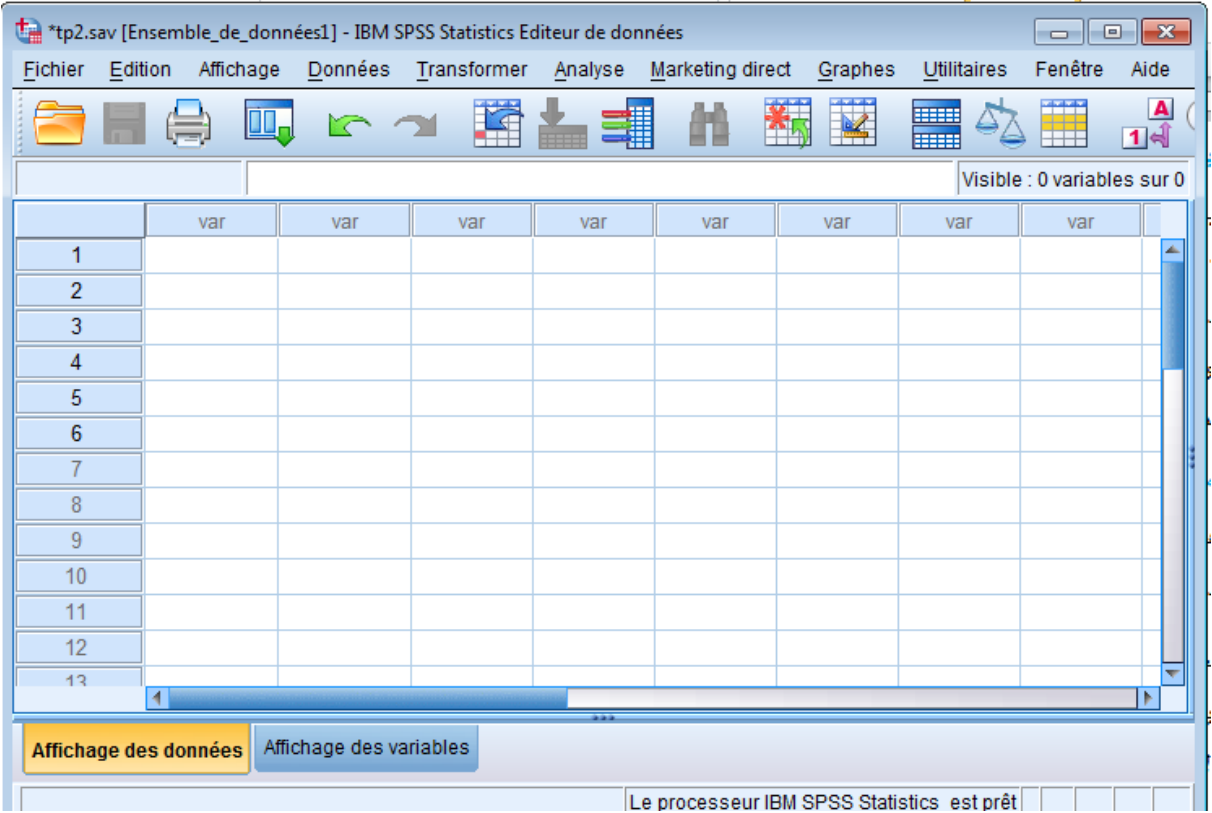

<span id="page-34-0"></span>**شكل 21 : نافذة البيانات**

## **1.1.2.2 نافذة المتغيرات**

يتم في هذه النافذة تعريف المتغيرات و التحكم بخصائص المتغيرات. وتشمل هذه النافذة على 10 أعمدة بحيث يحدد كل عمود إحدى خصائص المتغيرات.

|                | the *tp2.sav [Ensemble_de_données1] - IBM SPSS Statistics Editeur de données<br>$\Box$ $\Box$ |                       |           |                                |  |             |           |                                            |  |         |             |  |               |        |  |
|----------------|-----------------------------------------------------------------------------------------------|-----------------------|-----------|--------------------------------|--|-------------|-----------|--------------------------------------------|--|---------|-------------|--|---------------|--------|--|
| Fichier        | Edition                                                                                       |                       | Affichage | Données                        |  | Transformer | Analyse   | Marketing direct                           |  | Graphes | Utilitaires |  | Fenêtre       | Aide   |  |
|                |                                                                                               |                       |           |                                |  |             |           |                                            |  | i i st  | <b>BBB</b>  |  | tion<br>Since | 1<br>↤ |  |
|                |                                                                                               | Nom                   |           | Type                           |  | Largeur     | Décimales | Etiquette                                  |  | Valeurs |             |  | Manquant      | Colo   |  |
| 1              |                                                                                               |                       |           |                                |  |             |           |                                            |  |         |             |  |               |        |  |
| $\overline{2}$ |                                                                                               |                       |           |                                |  |             |           |                                            |  |         |             |  |               |        |  |
| 3              |                                                                                               |                       |           |                                |  |             |           |                                            |  |         |             |  |               |        |  |
| 4              |                                                                                               |                       |           |                                |  |             |           |                                            |  |         |             |  |               |        |  |
| 5              |                                                                                               |                       |           |                                |  |             |           |                                            |  |         |             |  |               |        |  |
| $6\phantom{a}$ |                                                                                               |                       |           |                                |  |             |           |                                            |  |         |             |  |               |        |  |
| 7              |                                                                                               |                       |           |                                |  |             |           |                                            |  |         |             |  |               |        |  |
| 8              |                                                                                               |                       |           |                                |  |             |           |                                            |  |         |             |  |               |        |  |
| 9              |                                                                                               |                       |           |                                |  |             |           |                                            |  |         |             |  |               |        |  |
| 10             |                                                                                               |                       |           |                                |  |             |           |                                            |  |         |             |  |               |        |  |
| 11             |                                                                                               |                       |           |                                |  |             |           |                                            |  |         |             |  |               |        |  |
| 12             |                                                                                               |                       |           |                                |  |             |           |                                            |  |         |             |  |               |        |  |
| 13             |                                                                                               |                       |           |                                |  |             |           |                                            |  |         |             |  |               |        |  |
| 14             |                                                                                               |                       |           |                                |  |             |           |                                            |  |         |             |  |               |        |  |
|                |                                                                                               | $\blacksquare$        |           |                                |  |             |           |                                            |  |         |             |  |               | l۴     |  |
|                |                                                                                               | Affichage des données |           | <b>Affichage des variables</b> |  |             |           |                                            |  |         |             |  |               |        |  |
|                |                                                                                               |                       |           |                                |  |             |           | Le processeur IBM SPSS Statistics est prêt |  |         |             |  |               |        |  |

<span id="page-35-0"></span>**شكل :21 نافذة المتغيرات**

. اسم المتغير nom: وهو العمود المخصص لكتابة أسماء المتغيرات، وبشرط: أ. يجب أن يكون اسم المتغير فريدا ب. لا يزيد عن 64 حرفا ت. يبدأ حبرف ث. يمكن أن تكون الأحرف الأخرى حرفًا أو رقمًا أو نقطة أو الرموز (@ \_ # \$ (جميع الرموز \_\_ .<br>أ الأخرى ممنوعة) ج. لا يمكن أن ينتهى الاسم بنقطة ح. المساحات الفارغة غير ممكنة ، فمن الضروري وضع \_ 2. نوع المتغير Type: ويستخدم هـذا العمـود لتحديـد مـا إذاكـان المتغير عـددي أو غـير عـددي وكـذلك طريقـة عـرض المتغـيرات العدديـة في نافـذة البيانــات. عنـد النقـر عـلـ<sub>ى ا</sub>لـزر <mark>[ ... | Numérique</mark> في العمـود

الثـاني، تظهـر لنـا نافـذة، ويمكـن مـن خلالهـا تحديـد نـوع المتغـير إن كـان متغـير عـددي أو متغـير يعـبر عـن التاريخ أو الوقت أو متغير يمثل قيمة نقدية أو متغير رمزي.

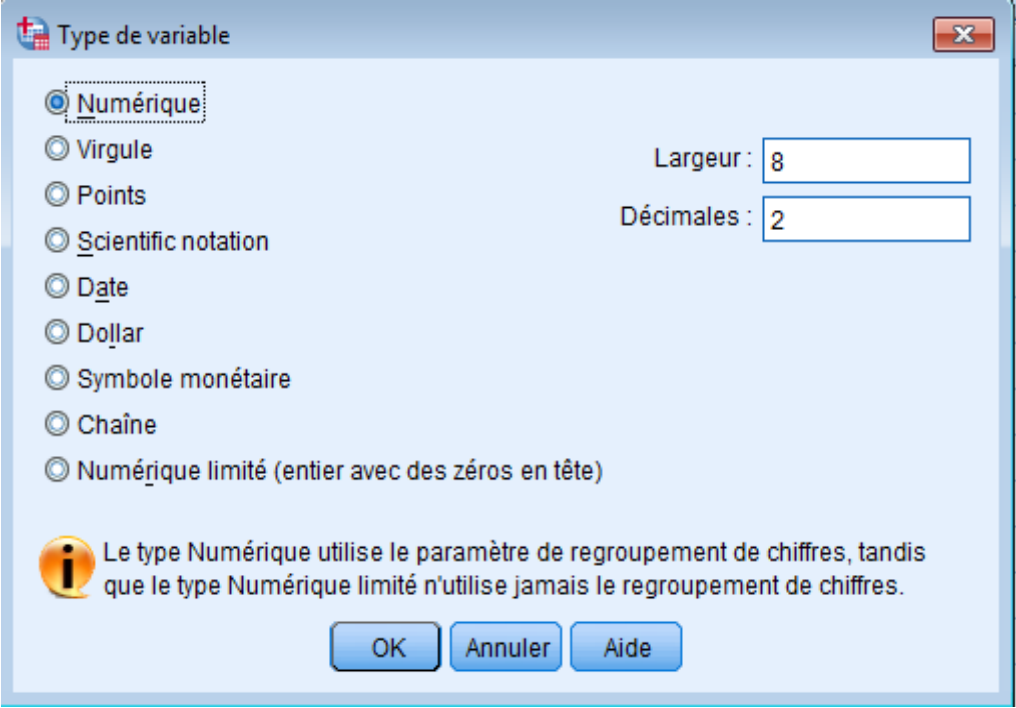

<span id="page-36-0"></span>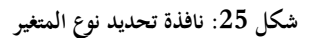

- . عرض المتغير Largeur: يستخدم لتحديد عدد الخانات المستخدمة لعرض قيمة المتغير .
- .4 مــدد اخلانــات العشــرية Décimales: يســتخدم لتتديــد مــدد اخلانــات العشــرية ااخصصــة للعــدد العشري في المتغيرات العددية.
- 5. : وصف المتغير Etiquette: يستخدم هذا العمود لوصف المتغيرات. ويمكن أن تصل عدد الرموز إلى .256
- 6. وصف القيمـة Valeurs: تـبرز الحاجـة لوصـف القيم المحدد في البيانـات عنـدما يكـون المتغـير العـددي متغـير وصـفى بعبـارة توضـح معـنى هـذه القـيم والـتي تظهـر بـدلاً مـن القيمـة نفسـها في مخرجـات برنـامج SPSS. مثلا: 1– ذكر و 2– أنثبي

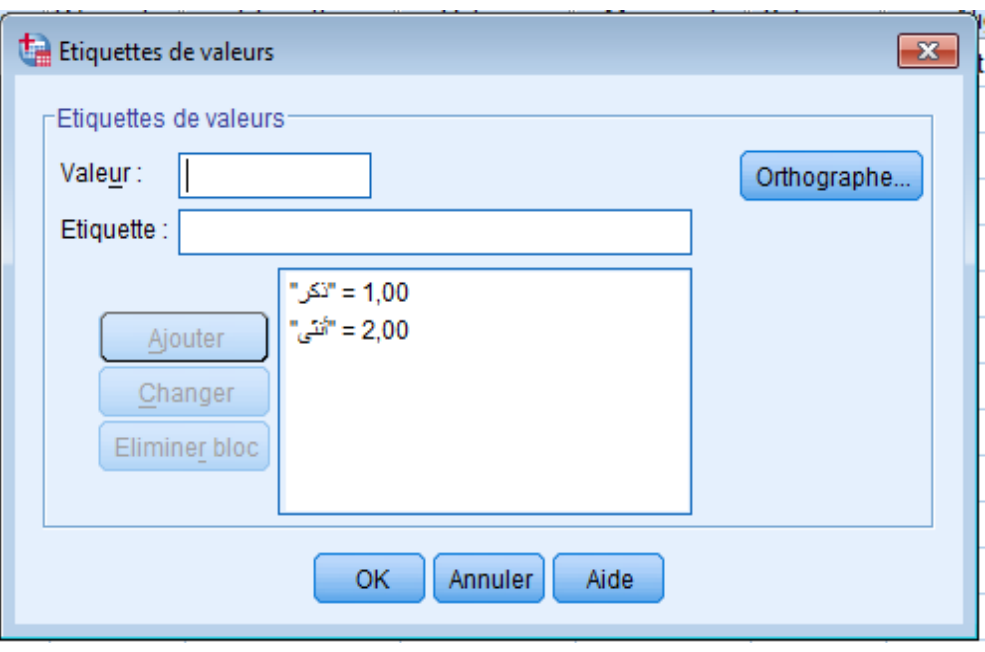

<span id="page-37-0"></span>**شكل :21 وصف القيمة Valeurs**

7. القيم المفقودة Valeurs manqante: عند الرغبة في تحديد بعض القيم على أنَّما قيم مفقودة (أي أن هـذه القيم موجودة أصـلاً ولكننـا لا نرغب إدخالها في التحليـل الإحصـائي لأي سبب مـن الأسباب. وعندما تكون قيم المتغير مفقودة أصلأ نتيجة لعدم وجود مشاهدات في البيانات، ففي هذه الحالة فإن الخلايا تكون فارغة وتحول تلقائياً إلى قيم مفقودة.  $\overline{\phantom{a}}$ 

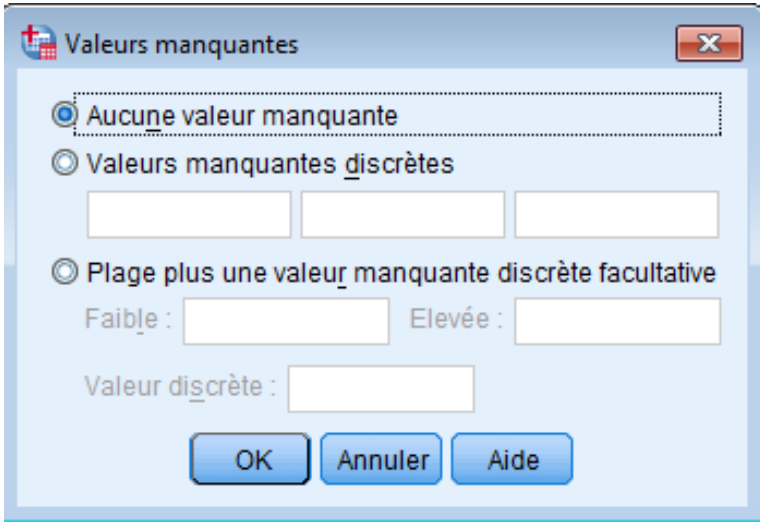

<span id="page-37-1"></span>**شكل :21 القيم المفقودة manqante Valeurs**

- 8. عرض العمود Colonnes: يمثل عـدد الرمـوز المخصصة للمتغير ، ويجب أن يكون عرض العمـود أكـبر من أو يسـاوي عـرض المتغير المضـمن فيه، ويمكـن تغيير عـرض العمـود لأي متغير بواسـطة سـحب حـدود العمود في ورقة عرض البيانات.
- 9. محاذاة النص Align : ويستخدم هذا العمود لضبط محاذاة النص داحل الخلايا لكل متغير، ويتم ذلك بالنقر على الخلية التابعة للمتغير ثم النقر على السهم المتجه للأسفل لاختيار المحاذاة المناسبة.
- .10 القيــاس Measure: ويســتخدم ــ ا العمـــود لتتديــد نوميــة البيانـــات للمتغــري والــق ميوـــن تصنيفها ملى النتو التايل:
- أ. echelle ويستخدم هذا التصنيف للبيانات العددية (القابلة للقياس الكمي) أو لإعطاء دلالة على أن المتغير متغير متصل.
- ب. Ordinales: ويستخدم هذا التصنيف لقياس المتغيرات الترتيبية حيث يمكن ترتيب قيم المتغير بحيث تعطي دلالة على أنه يمكن ترتيب القيم تصاعدياً أو تنازلياً ولكن لا يمكن تحديد الفروق  $\overline{a}$ بينها بدقة مثلاً تقدير طالب في امتحان (ممتاز، جيد جداً، جيد، متوسط، مقبول، ضعيف)
- ت. Nominales: ويستخدم هذا التصنيف لقياس المتغيرات الاسمية وهي متغيرات لها عدد من الفئـات دون أفضـلية لإحـداها علـى الأخرى (لا يمكـن ترتيبهـا تصـاعدياً أو تنازليـاً) مثـل تقسـيم  $\overline{\phantom{a}}$ المحتمع إلى ذكور وإناث.

**1.1.2.2 نافذة النتائج**

الهـدف مـن هـذه لإظهـار نتـائج التحليـل الإحصـائي. إلا أن هـذه النافـذة لا تظهـر مباشـرة عنـد تشـغيل البرنامج ولكن تظهر مباشرة عند طلب النتائج لأي عملية إحصائية.

| *Résultats1 [Document1] - IBM SPSS Statistics Viewer                                                                  |       |              |                       |            |            |                                  |       |   | 16<br>$\Box$                               | $\mathbf{x}$ |
|----------------------------------------------------------------------------------------------------|-------|--------------|-----------------------|------------|------------|----------------------------------|-------|---|--------------------------------------------|--------------|
| Fichier Edition Affichage Données Transformer Insérer Format Analyse Marketing direc Graphes Utilitaires Fenêtre Aide |       |              |                       |            |            |                                  |       |   |                                            |              |
|                                                                                                    |       |              |                       |            | <b>THE</b> |                                  |       |   |                                            |              |
|                                                                                                    |       |              |                       |            |            |                                  |       |   |                                            |              |
| <b>IE</b> Résultats<br>$\blacksquare$<br>tog<br>i⊑ Moyennes<br>Ξ                                                      |       |              |                       |            |            | Observation Calculer Récapituler |       |   |                                            |              |
| → ≌ि Titre<br>Remarques                                                                                               |       | Observations |                       |            |            |                                  |       |   |                                            |              |
| Ensemble de don                                                                                                    |       | Inclus       |                       |            | Exclu(s)   |                                  | Total |   |                                            |              |
| Observation Calci                                                                                                    | x * y | Ν<br>6       | Pourcentage<br>100,0% | Ν          | 0          | Pourcentage<br>$0.0\%$           | Ν     | 6 | Pourcentage<br>100,0%                      |              |
| File Tableau de bord                                                                                                  |       |              |                       |            |            |                                  |       |   |                                            |              |
|                                                                                                    |       |              |                       |            |            |                                  |       |   |                                            |              |
|                                                                                                    |       |              | Tableau de bord       |            |            |                                  |       |   |                                            |              |
|                                                                                                    |       |              |                       |            |            |                                  |       |   |                                            |              |
|                                                                                                    | x     |              |                       |            |            |                                  |       |   |                                            |              |
|                                                                                                    | v     | Moyenne      | И                     | Ecart-type |            |                                  |       |   |                                            |              |
|                                                                                                    | 4     | 1,00         |                       |            |            |                                  |       |   |                                            |              |
|                                                                                                    | 44    | 22,00        |                       |            |            |                                  |       |   |                                            |              |
|                                                                                                    | 55    | 11,00        |                       |            |            |                                  |       |   |                                            |              |
|                                                                                                    | 65    | 12,00        |                       |            |            |                                  |       |   |                                            |              |
|                                                                                                    | 67    | 23.00        |                       |            |            |                                  |       |   |                                            |              |
|                                                                                                    |       |              |                       |            |            |                                  |       |   |                                            |              |
|                                                                                                    |       |              |                       |            |            |                                  |       |   | Le processeur IBM SPSS Statistics est prêt |              |

<span id="page-39-1"></span>**شكل :21 نافذة النتائج**

## <span id="page-39-0"></span>**1.2.2 استرجاع البيانات او الملفات**

لاسترجاع البيانات او الملفات نختار Fichier ثم Ouvrir ثم نحدد نـوع الملـف المراد اسـترجاعه، بعـد ذلك نقوم باختيار اسم الملف المطلوب مع التاكيد بالضغط على المفتاح Ouvrir. و يتم استرجاع التالي:

> .1 بيانات (متغيرات) (Sav.\*) . تقارير: المقصود به نتائج العمليات الاحصائية التي تم حسابما و حفظها سابقا (SPO.\*).

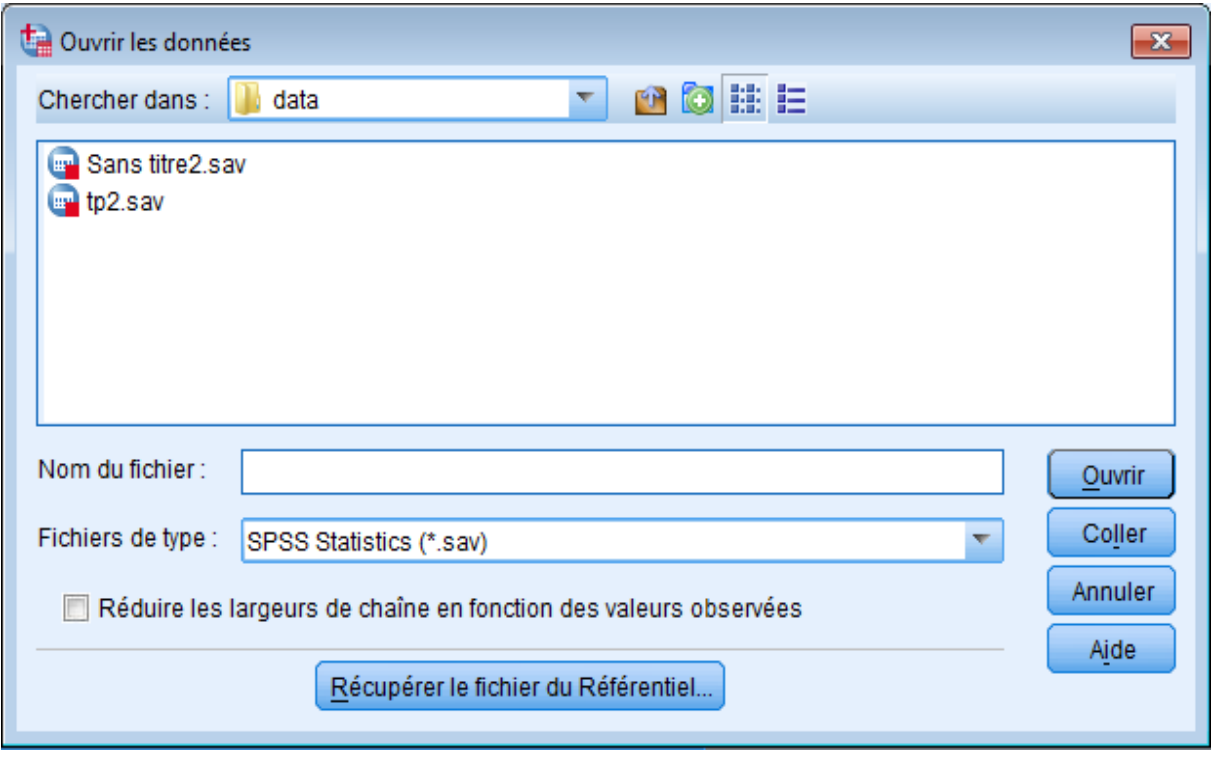

<span id="page-40-1"></span>**شكل :29 استرجاع البيانات او الملفات**

# <span id="page-40-0"></span>**1.2.2 حفظ المتغيرات بملف**

وذلك باختيار الامر الفرعي Enregistrer sous او Enregistrer من القائمة Fichier، حيث يمكن حفظ:

- .1 بيان ااتغريات
	- . تقاریر  $\,$

## <span id="page-41-0"></span>**1.2 درس 2 اإلحصاء الوصفي**

# <span id="page-41-1"></span>**1.1.2 مقايس االحصاء الوصفي**

الجدول التالي يمثل المقاييس الإحصائية:

| المصطلح بالفرنسية | المصطلح بالعربية             |         |
|-------------------|------------------------------|---------|
| Somme             | المحموع                      |         |
| Minimum           | الحد الادني                  |         |
| Maximum           | الحد الاعلى                  |         |
| E.S Moyenne       | الخطــأ المعيـــاري للوســـط |         |
| Skewness          |                              | الحسابي |
| Médiane           | الالتواء                     |         |
| Mode              | الوسيط                       |         |
| Moyenne           | المنوال                      |         |
| Ecart type        | الوسط الحسابي                |         |
| Variance          | الانحراف المعياري            |         |
| Intervalle        | التباين                      |         |
| kurtosis          | المدى                        |         |
| Centile           | التفرطح                      |         |
|                   | الربيعيات                    |         |
|                   |                              |         |

<span id="page-41-2"></span>**جدول 1 : الجدول يمثل المقاييس اإلحصائية**

## <span id="page-42-0"></span>**2.1.2 حساب مقاييس النزعة المركزية**

لحســاب مقــاييس النزعـة المركزيـة و المتمثلـة في الوسـط الحسـابي، الوسـيط، المنـوال و الانحـراف المعيـاري و المجموع نتبع الخطوات التالية:

1. النقـر بالفـأرة علـى الأوامـر Analyse ثم Statictiques descriptives و في الاخـير Effectifs

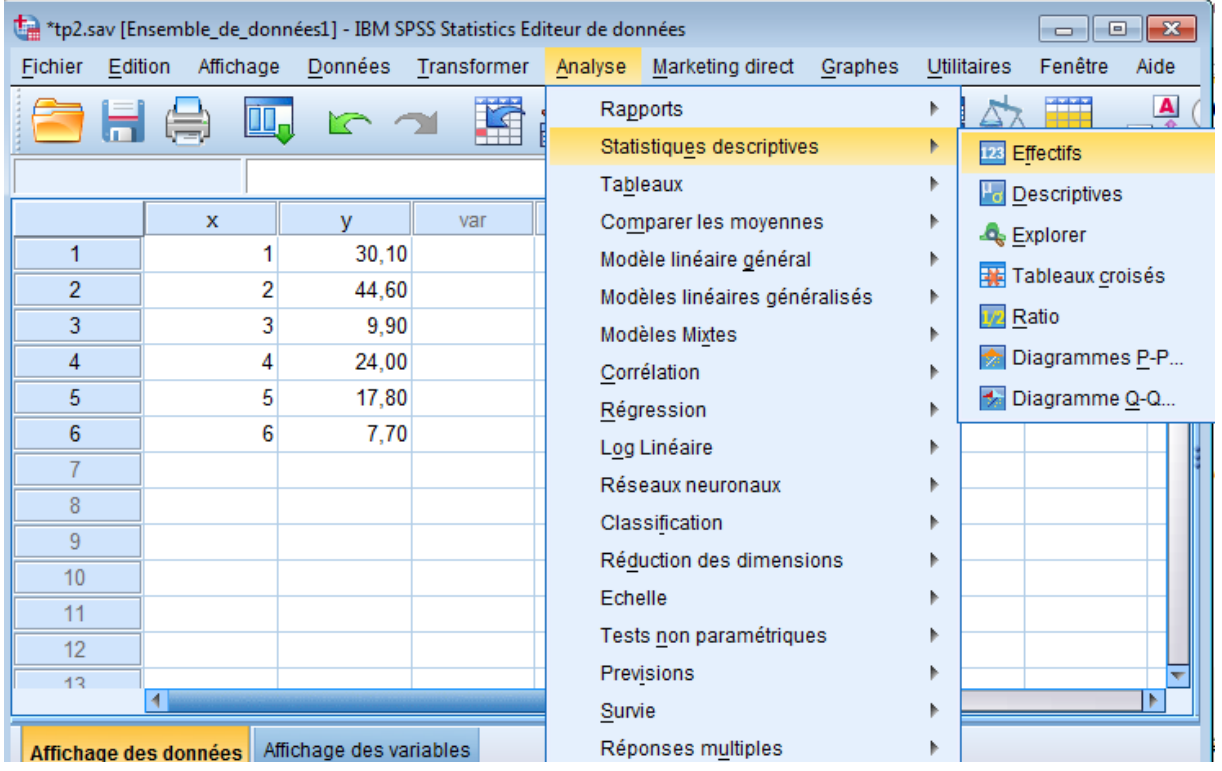

<span id="page-42-1"></span>**شكل :10 حساب مقاييس النزعة المركزية الخطوة 1**

.2 تظهر نافذة نقوم بتغير مكان المتغير الى Variable

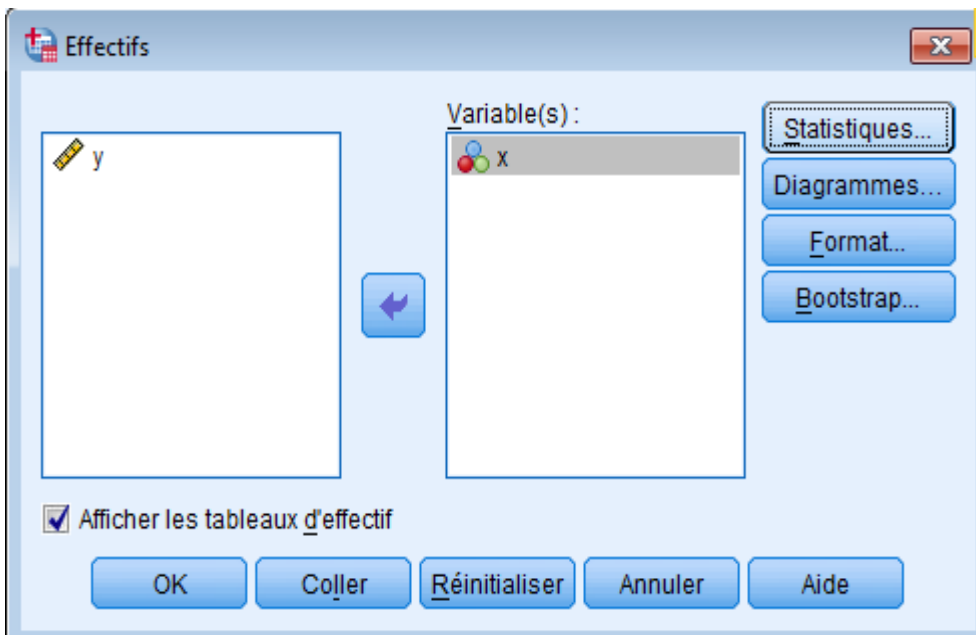

- <span id="page-43-0"></span>**شكل :11حساب مقاييس النزعة المركزية الخطوة 2**
- . ، بعدها نقوم بالضغط على Statistiques، فتظهر نافذة تتضمن مقاييس الاحصاء الوصفي

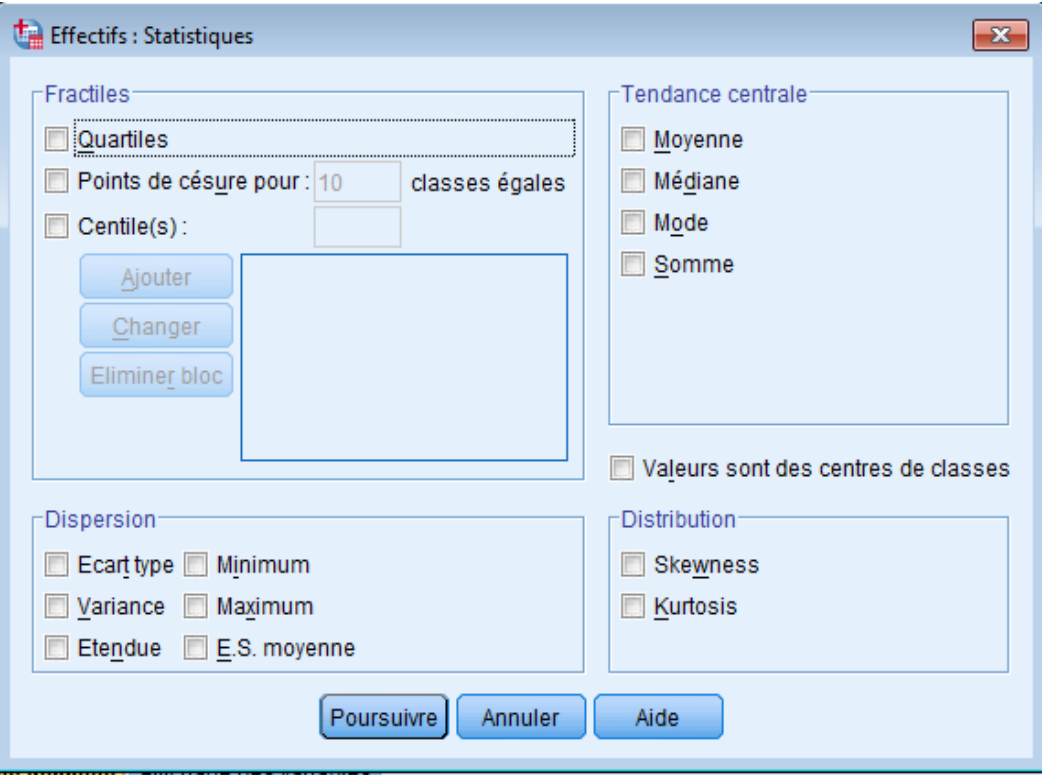

<span id="page-43-1"></span>**شكل :12 حساب مقاييس النزعة المركزية الخطوة 1**

- 4. و بمـا اننـا نريـد حسـاب كـل مـن الوسـط الحسـابي، الوسـيط، المنـوال ، الانحـراف المعيـاري و المحموع، لـذا سـنقوم بتنشـيط هــذه الاختيــارات بالضـغط علـى المربـع الموجـود امــام كــل مـن: Moyenne, Somme, Ecart type Médiane, Mode,
	- .5 مث نضغط ملى Poursuivre و بعد ا Ok
		- 6. في الاخير تظهر النتيجة في نافذة النتائج .

<span id="page-44-0"></span>**1.1.2 حساب مقاييس التشتت**

بما ان مقاييس التشتت تدخل ضمن مقاييس الاحصاء الوصفى فسنجدها باتباع نفس خطوات حساب مقاييس النزعة المركزية أي باتباع الخطوات التالية:

- 1. النقر بالفـأرة علـي الأوامـر Analyse ثم Statictiques descriptives و في الاخـير **Effectifs** 
	- . تظهر نافذة نقوم بتغير مكان المتغير الى Variable
	- . ، بعدها نقوم بالضغط على Statistiques ، فتظهر نافذة تتضمن مقاييس الاحصاء الوصفى
- 4. و بمـا اننـا نريـد حسـاب مقـاييس التشـتت ، لـذا سـنقوم بتنشـيط هـذه الاختيـارات بالضـغط علـى المربـع الموجـود امــام مقــاييس التشـتت المـراد حســابما كــالانحراف المعيــاري، التبــاين، المـدى، القيمــة الصـغرى أو الكبرى
	- .5 مث نضغط ملى Poursuivre و بعد ا Ok
		- . في الاخير تظهر النتيجة في نافذة النتائج

#### <span id="page-44-1"></span>**1.1.2 االرتباط**

الارتبـاط يقيس العلاقة بـين ظـاهرتين  $\rm X$  و  $\rm Y$  ، وقيمـة معامـل الارتبـاط تـتراوح بـين  $-1$ . $+$  . مـن اجـل تنفيذ ذلك نتبع الخطوات التالية:

1. النقر بالفأرة على الأوامر Analyse ثم Corrélation و في الاخير Vibariée

|         |                     |           |         | *tp2.sav [Ensemble_de_données1] - IBM SPSS Statistics Editeur de données |         |                                       |                |   |                    |                                    | $\Box$                      | $\Box$ x |  |
|---------|---------------------|-----------|---------|--------------------------------------------------------------------------|---------|---------------------------------------|----------------|---|--------------------|------------------------------------|-----------------------------|----------|--|
| Fichier | Edition             | Affichage | Données | Transformer                                                              | Analyse | Marketing direct                      | <b>Graphes</b> |   | <b>Utilitaires</b> | Fenêtre                            | Aide                        |          |  |
|         | 驚<br>Щ.<br>(章)<br>6 |           |         |                                                                          |         | Rapports<br>Statistiques descriptives |                |   | <u>ann</u><br>▦    | $\blacktriangle$<br>1 <sup>4</sup> |                             |          |  |
|         |                     |           |         |                                                                          |         | Tableaux                              |                |   |                    |                                    | Visible : 2 variables sur 2 |          |  |
|         |                     | X         | v       | var                                                                      |         | Comparer les moyennes                 |                | ь | ЫI                 | var                                |                             | var      |  |
|         |                     |           | 30, 10  |                                                                          |         | Modèle linéaire général               |                |   |                    |                                    |                             |          |  |
| 2       |                     |           | 44,60   |                                                                          |         | Modèles linéaires généralisés         |                |   |                    |                                    |                             |          |  |
| 3       |                     | 3         | 9.90    |                                                                          |         | Modèles Mixtes                        |                |   |                    |                                    |                             |          |  |
| 4       |                     | 4         | 24,00   |                                                                          |         | Corrélation                           |                |   |                    | <b>Bivariée</b>                    |                             |          |  |
| 5       |                     | 5         | 17,80   |                                                                          |         | Régression                            |                |   |                    | <b>Partielle</b>                   |                             |          |  |
| 6       |                     | 6         | 7.70    |                                                                          |         | Log Linéaire                          |                |   |                    |                                    |                             |          |  |
|         |                     |           |         |                                                                          |         | Réseaux neuronaux                     |                |   |                    | $\delta$ Indices                   |                             |          |  |
| 8       |                     |           |         |                                                                          |         |                                       |                |   |                    |                                    |                             |          |  |
| q       |                     |           |         |                                                                          |         | Classification                        |                |   |                    |                                    |                             |          |  |

<span id="page-45-0"></span>**شكل 11 : حساب االرتباط خطوة 1**

2. فتظهر نافذة فيها يتم تحديد المتغيرات و نوع الارتباط بيرسون أم سبيرمان أم كندال. ويتم الضغط على وتظهر المخرجات, OK

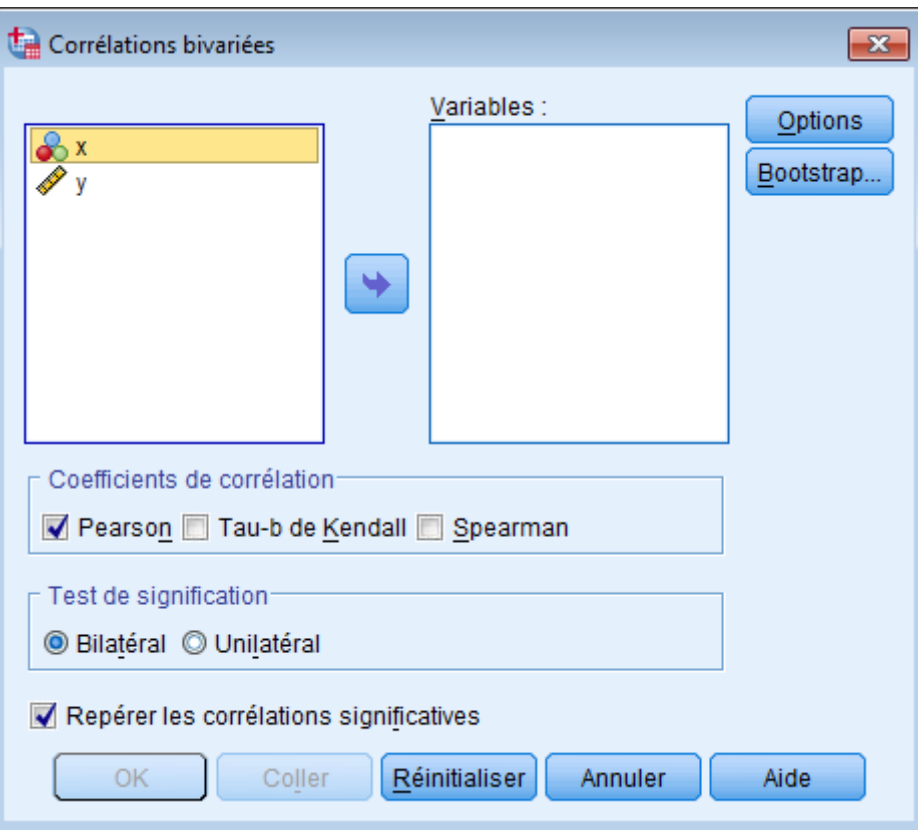

<span id="page-45-1"></span>**شكل :11 حساب االرتباط خطوة 2**

## <span id="page-46-0"></span>**1.1.2 االنحدار**

لإيجاد نموذج الانحدار للمتغير y على المتغير x نتبع الخطوات التالية:

1. النقر بالفأرة على الأوامر Analyse ثم Régression و في الاخير Linéaire

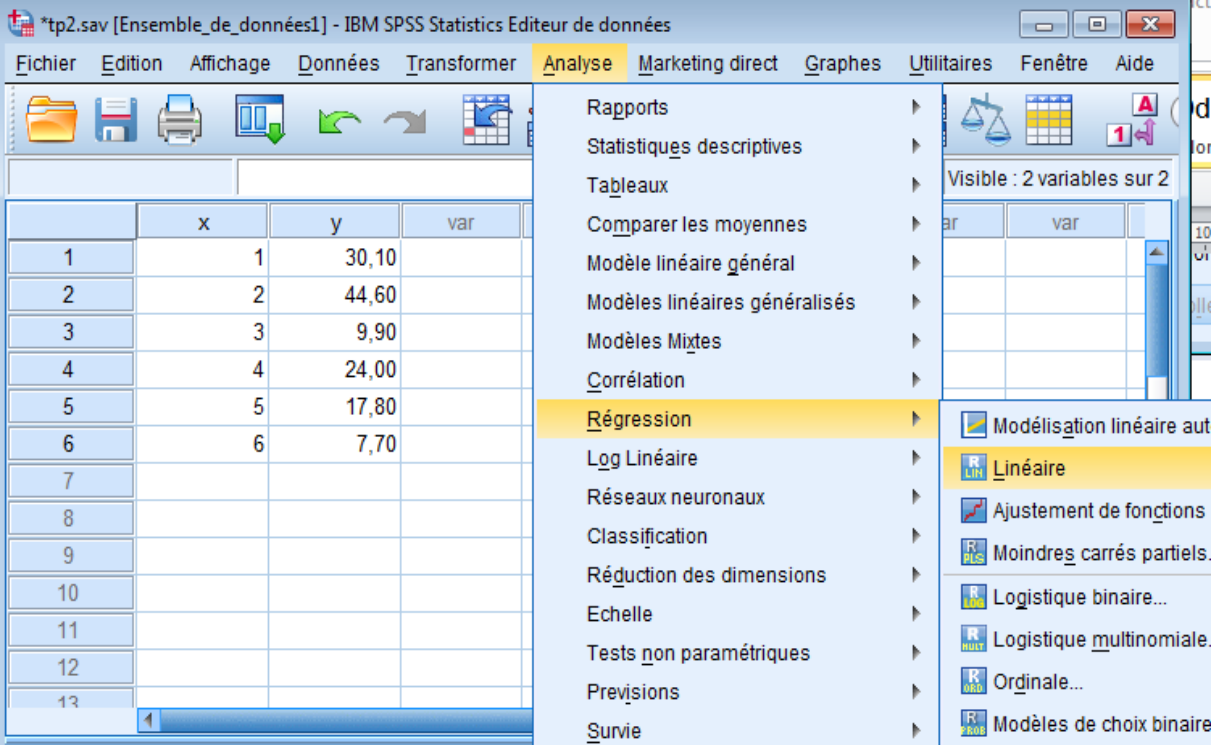

<span id="page-46-1"></span>**شكل :11 حساب االنجدار خطوة 1**

 ${\rm OK}$ . فتظهر نافذة وفيها يتم تحديد المتغير التابع y والمتغير المستقل x ثم نضغط على  $2$ 

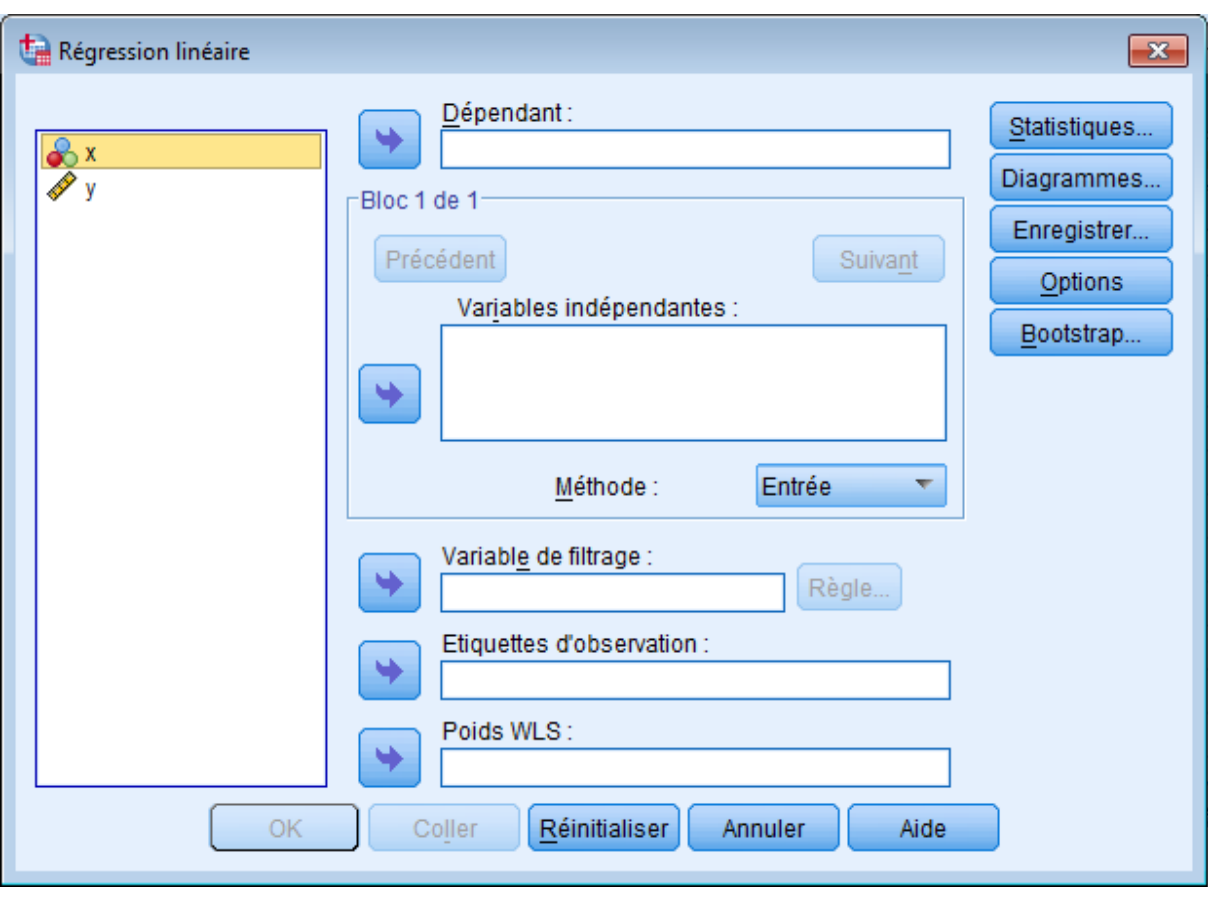

<span id="page-47-0"></span>**شكل :11 حساب االنجدار خطوة**

## <span id="page-48-0"></span>**1.2 درس :1 الرسومات البيانية**

## <span id="page-48-1"></span>**1.1.2 انشاء الرسم البياني**

الرسومات البيانية تعرض المعلومات بشكل مرئى مما يساعد في فهم الارقام و المقارنة بينهـا. و يمكن تمثيل البيانـات علـى شكل اعمدة بيانيـة أو منحنيـات او مـدرجات تكراريـة أو لوحـة انتشـار او دائرة نسبية. و يتم تمثيـل البيانات على حسب نوعيتهـا. لانشـاء الرسـم البيـابي نختـار Générateur de diagrammes مـن القائمـة .Graphes

|                |         |                          |           |                         | *tp2.sav [Ensemble_de_données1] - IBM SPSS Statistics Editeur de données |         |                                            |         |                                        | $\Box$ e | $-23$ |
|----------------|---------|--------------------------|-----------|-------------------------|--------------------------------------------------------------------------|---------|--------------------------------------------|---------|----------------------------------------|----------|-------|
| Fichier        | Edition |                          | Affichage | Données                 | Transformer                                                              | Analyse | Marketing direct                           | Graphes | Utilitaires                            | Fenêtre  | Aide  |
|                |         |                          |           |                         |                                                                          |         | 糮                                          |         | Générateur de diagrammes               |          |       |
|                |         |                          |           |                         |                                                                          |         |                                            |         | Sélecteur de modèles de représentation |          |       |
|                |         |                          |           |                         |                                                                          |         |                                            |         | Boîtes de dialogue ancienne version    |          |       |
|                |         | x                        |           | y                       | var                                                                      | var     | var                                        | var     | var                                    | var      |       |
| 1              |         |                          | 1         | 30, 10                  |                                                                          |         |                                            |         |                                        |          |       |
| $\overline{2}$ |         |                          | 2         | 44,60                   |                                                                          |         |                                            |         |                                        |          |       |
| 3              |         |                          | 3         | 9,90                    |                                                                          |         |                                            |         |                                        |          |       |
| 4              |         |                          | 4         | 24,00                   |                                                                          |         |                                            |         |                                        |          |       |
| 5              |         |                          | 5         | 17,80                   |                                                                          |         |                                            |         |                                        |          |       |
| $6\phantom{a}$ |         |                          | 6         | 7,70                    |                                                                          |         |                                            |         |                                        |          |       |
| 7              |         |                          |           |                         |                                                                          |         |                                            |         |                                        |          |       |
| 8              |         |                          |           |                         |                                                                          |         |                                            |         |                                        |          |       |
| 9              |         |                          |           |                         |                                                                          |         |                                            |         |                                        |          |       |
| 10             |         |                          |           |                         |                                                                          |         |                                            |         |                                        |          |       |
| 11             |         |                          |           |                         |                                                                          |         |                                            |         |                                        |          |       |
| 12             |         |                          |           |                         |                                                                          |         |                                            |         |                                        |          |       |
| 13             |         |                          |           |                         |                                                                          |         |                                            |         |                                        |          |       |
|                |         |                          |           |                         |                                                                          |         |                                            |         |                                        |          |       |
|                |         | Affichage des données    |           | Affichage des variables |                                                                          |         |                                            |         |                                        |          |       |
|                |         | Générateur de diagrammes |           |                         |                                                                          |         | Le processeur IBM SPSS Statistics est prêt |         |                                        |          |       |

<span id="page-48-2"></span>**شكل :11 انشاء رسم بياني**

النافذة Générateur de diagrammes " هي نافذة تفاعلية تتيح معاينة الرسم البياني قبل

إنشائه.

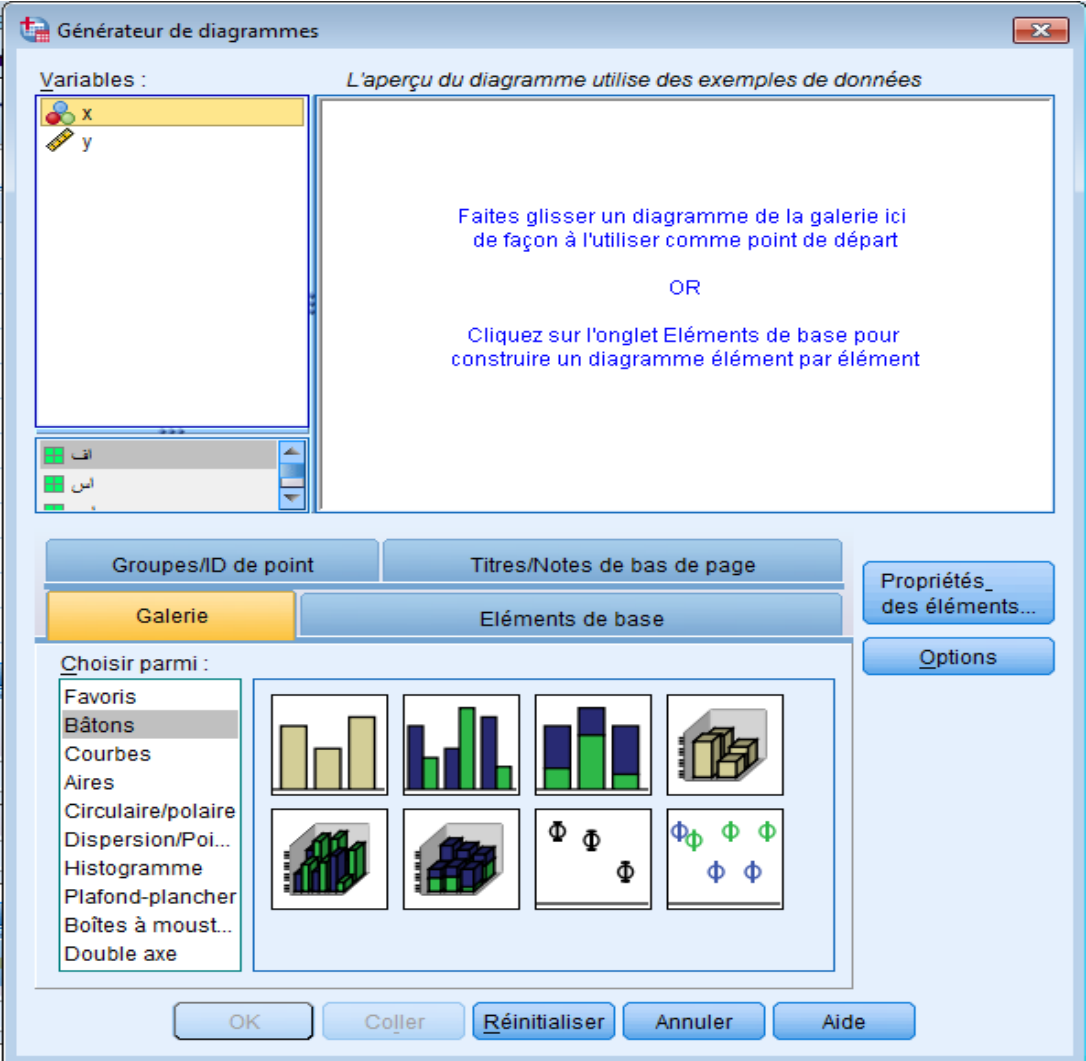

<span id="page-49-1"></span>**Générateur de diagrammes نافذة :11 شكل**

## <span id="page-49-0"></span>**Générateur de graphiques نافذة في Galerie استعمال 2.1.2**

1. نضغط على Galerie : حيث انما تتضمن العديد من الرسوم البيانية المختلفة المحددة مسبقًا ، والتي يتم تنظيمها حسب نوع المخطط. . نختار نوع الرسم البياني المراد انشاءه بالضغط عليه مرتين او سحبه. .3 نقوم بتحديد المتغيرات التي ستظهر في محور الفواصل و التراتيب ثم نظغط على  $\rm d$ . 4. النتيجة تظهر في نافذة النتائج.

<span id="page-50-0"></span>**1.2 المراجع**

- 1. اسـامة ربيـع امـين سـليمـان، "التحليـل الاحصـائي باستخدام برنـامـج SPSS"، الطبعـة الثـانيـة، رقـم الايـداع .3142.2007
- 2. شعوان ,ج " مدخل لدراسة و تحليل البيانات الاحصائية –تطبيقات على برنامج SPSS"، الطبعة الثانية، رخصة المشاع الابداعي Creative Commons، 2014
- 3. هشــام بركــات بشـر حســين," تحليـل البيانـات باسـتخدام برنــامج الحزمـة الاحصــائية للعلـوم الاجتماعيــة دليل سريع .Statistical Package for Social Science (SPSS) Version (15) للباحثين", دار الكتب العربية للنشر ،القاهرة، 2007.
- Michel Plaisent, Prosper Bernard, Cataldo Zuccaro, Naoufel .4 Daghfous et Sylvain Favreau « Introduction à l'analyse des données de sondage avec SPSS », Presses de l'Université du Québec, 2009.

#### <span id="page-51-0"></span>**خالصة**

إن هـذه المطبوعـة موجهـة خصيصـا لطلبـة السنة اولى ماسـتر معهـد العلـوم و تقنيـات النشـاطات البدنيـة و الرياضية. بالاضـافة يمكـن لاي باحث مهـتم بفهـم و اتقـان اسـتخدام كـل مـن بـرامج Excel وSPSS االستفادة من ااطبومة.

ان لهذه المطبوعـة هـدفين اساسـين حيـث ان الهـدف الاساسـى الاول يتمثـل في تنميـة قـدرات الطلبـة علـى التعامـل مـع الجـداول الالكترونيـة باسـتخدام برنـامج Excel. امـا الهـدف الاساسـى الثـاني هـو إكسـاب الطالـب المهــارات الأساسـية لإجــراء التحلـيلات الإحصــائية وإعــداد التقــارير علــى أســس علميــة باسـتخدام البرنــامج االحصائىSPSS.

# <span id="page-52-0"></span>**11 المراجع**

- 1. اسـامة ربيـع امـين سـليمـان، "التحليـل الاحصـائـي باستخدام برنـامـج SPSS"، الطبعـة الثانيـة، رقـم الايـداع .3142.2007
- 2. شعوان ,ج " مدخل لدراسة و تحليل البيانات الاحصائية –تطبيقات على برنامج SPSS"، الطبعة الثانية، رخصة المشاع الابداعي Creative Commons، 2014
- 3. هشــام بركـات بشـر حسـين," تحليـل البيانـات باسـتخدام برنـامج الحزمـة الاحصـائية للعلـوم الاجتماعيـة سـري .دليـ Statistical Package for Social Science (SPSS) Version (15) للباحثين", دار الكتب العربية للنشر ،القاهرة، 2007.
- Hector Guerrero, "Excel Data Analysis Modeling and .4 Simulation", Springer-Verlag Berlin Heidelberg 2010
- Michel Plaisent, Prosper Bernard, Cataldo Zuccaro, Naoufel .5 Daghfous et Sylvain Favreau « Introduction à l'analyse des données de sondage avec SPSS », Presses de l'Université du Québec, 2009.
- Paul McFedries "Microsoft Excel 2013 Simplified Step-By-Step .6 instruction for easy learning", John Wiley & Sons, Inc, 2013.
- Wayne L. Winston, "Microsoft Excel Data Analysis and Business .7 2004Microsoft Press, Modeling",